## **Intel® Arria® 10 CvP Initialization and Partial Reconfiguration over PCI Express User Guide**

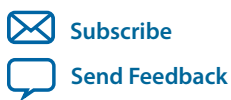

**UG-20010** 2019.10.11

101 Innovation Drive San Jose, CA 95134 www.altera.com

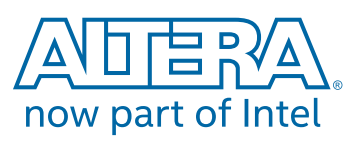

## **Contents**

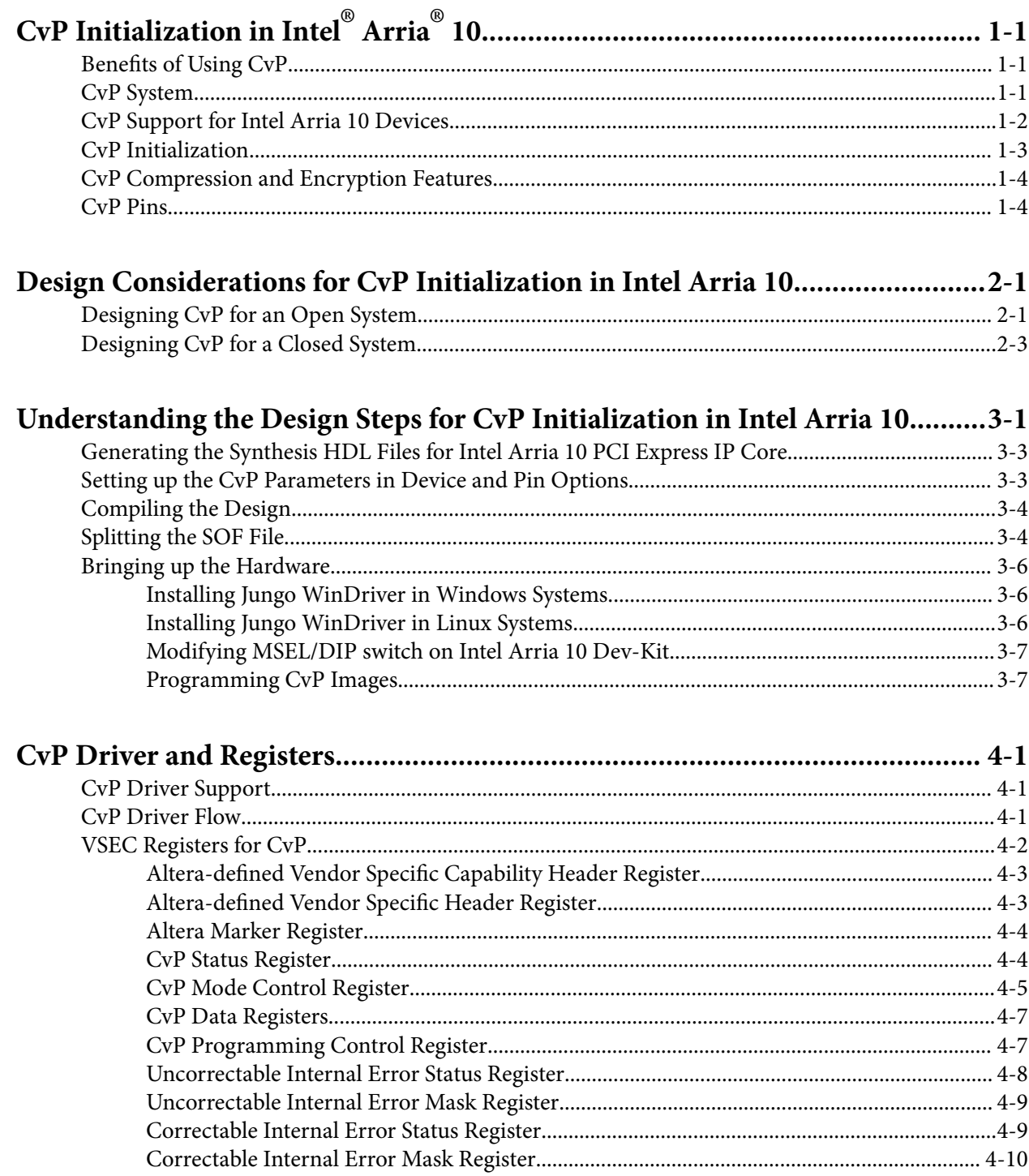

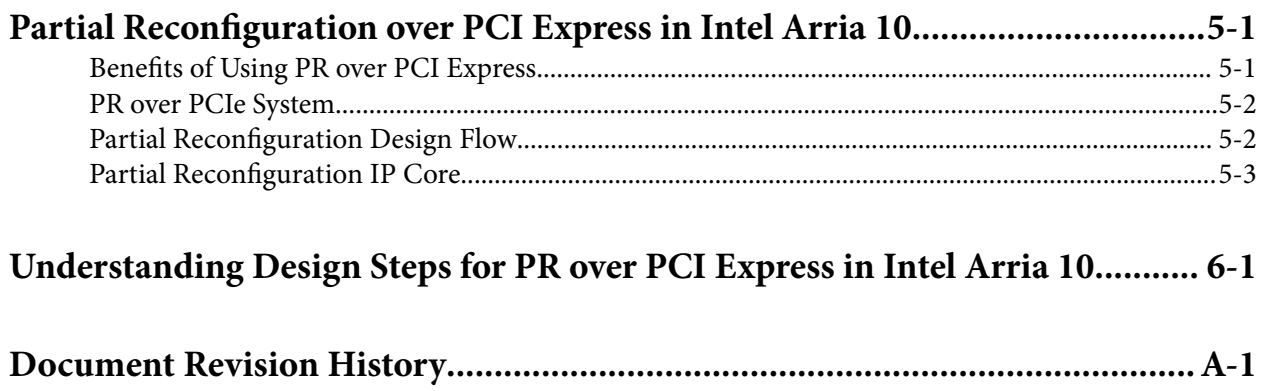

## **CvP Initialization in Intel® Arria® <sup>10</sup> 1**

## <span id="page-3-0"></span>2019.10.11

**UG-20010 [Subscribe](https://www.altera.com/servlets/subscriptions/alert?id=UG-20010) [Send Feedback](mailto:FPGAtechdocfeedback@intel.com?subject=Feedback%20on%20(UG-20010%202019.10.11)%20CvP%20Initialization%20in%20Intel%20Arria%2010&body=We%20appreciate%20your%20feedback.%20In%20your%20comments,%20also%20specify%20the%20page%20number%20or%20paragraph.%20Thank%20you.)**

Configuration via Protocol (CvP) is a configuration scheme supported in Arria® V, Cyclone® V, Stratix® V, and Intel® Arria 10 device families. The CvP configuration scheme creates separate images for the periphery and core logic. You can store the periphery image in a local configuration device and the core image in the host memory, reducing system costs and increasing the security for the proprietary core image. CvP configures the FPGA fabric through the PCI Express\* (PCIe) link and it is available for Endpoint variants only. CvP allows the PCIe endpoint to wake up within 200 ms.

#### **Related Information**

- **[Introduction to Altera IP Cores](https://documentation.altera.com/#/link/mwh1409960636914/mwh1409958250601/en-us)** Provides general information about all Altera IP cores, including parameterizing, generating, upgrading, and simulating IP.
- **[Project Management Best Practices](https://documentation.altera.com/#/link/mwh1409960181641/esc1444754592005/en-us)** Guidelines for efficient management and portability of your project and IP files.

## **Benefits of Using CvP**

The CvP configuration scheme has the following advantages:

- Reduces system costs by reducing the size of the local flash device used to store the periphery configuration data.
- Improves security for the proprietary core bitstream. CvP ensures that the PCIe host can exclusively access the FPGA core image.
- Provides a simpler software model for configuration. A smart host can use the PCIe protocol and the application topology to initialize and update the FPGA fabric.
- Facilitates hardware acceleration.

## **CvP System**

The following figure shows the required components for a CvP system.

Intel Corporation. All rights reserved. Intel, the Intel logo, Altera, Arria, Cyclone, Enpirion, MAX, Nios, Quartus and Stratix words and logos are trademarks of Intel Corporation or its subsidiaries in the U.S. and/or other countries. Intel warrants performance of its FPGA and semiconductor products to current specifications in accordance with Intel's standard warranty, but reserves the right to make changes to any products and services at any time without notice. Intel assumes no responsibility or liability arising out of the application or use of any information, product, or service described herein except as expressly agreed to in writing by Intel. Intel customers are advised to obtain the latest version of device specifications before relying on any published information and before placing orders for products or services.

**[ISO](http://www.altera.com/support/devices/reliability/certifications/rel-certifications.html) [9001:2015](http://www.altera.com/support/devices/reliability/certifications/rel-certifications.html) [Registered](http://www.altera.com/support/devices/reliability/certifications/rel-certifications.html)**

\*Other names and brands may be claimed as the property of others.

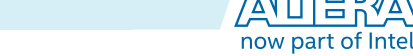

#### <span id="page-4-0"></span>**Figure 1-1: CvP Block Diagram**

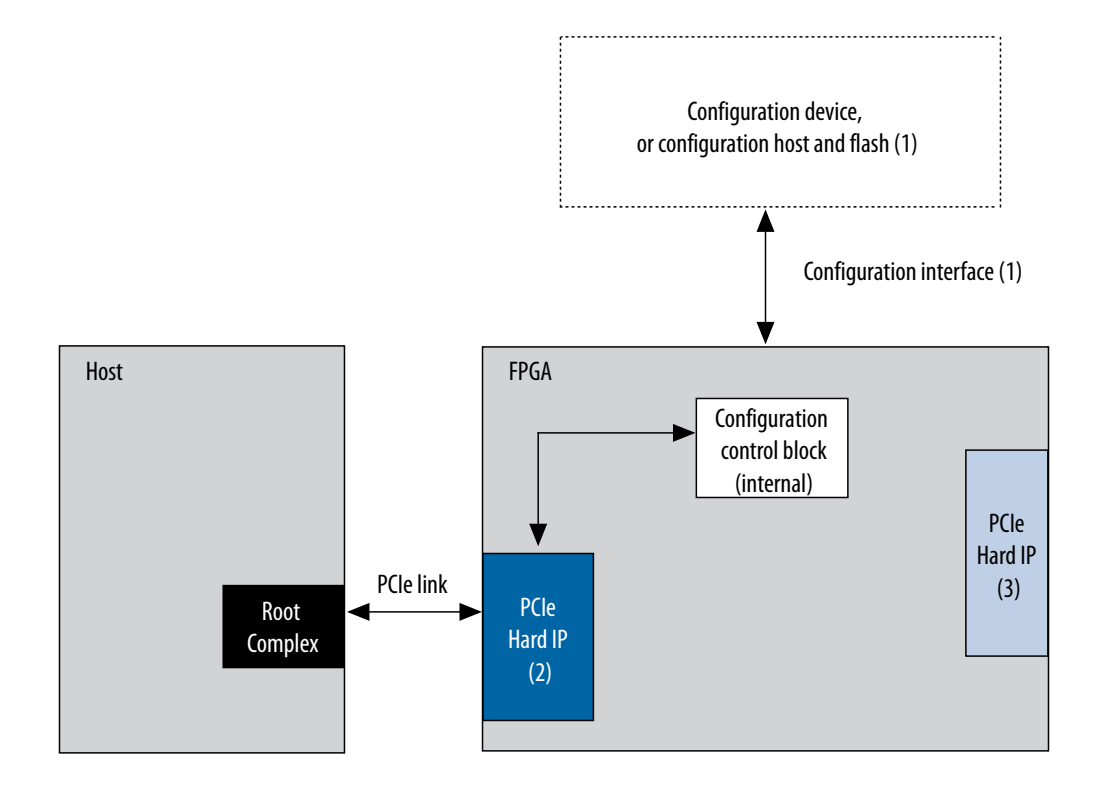

A CvP system typically consists of an FPGA, a PCIe host, and a configuration device.

- **1.** The configuration device is connected to the FPGA using the conventional configuration interface. The configuration interface can be any of the supported schemes, such as active serial (AS), passive serial (PS), or fast passive parallel (FPP). The choice of the configuration device depends on your chosen configuration scheme.
- **2.** PCIe Hard IP block (bottom left) for CvP and other PCIe applications.
- **3.** PCIe Hard IP block only for PCIe applications and cannot be used for CvP.

Most Intel Arria 10 FPGAs include more than one Hard IP block for PCI Express. The CvP configuration scheme can only utilize the bottom left PCIe Hard IP block on each device. It must be configured as an Endpoint.

## **CvP Support for Intel Arria 10 Devices**

#### **Table 1-1: CvP Support for Intel Arria 10 Devices**

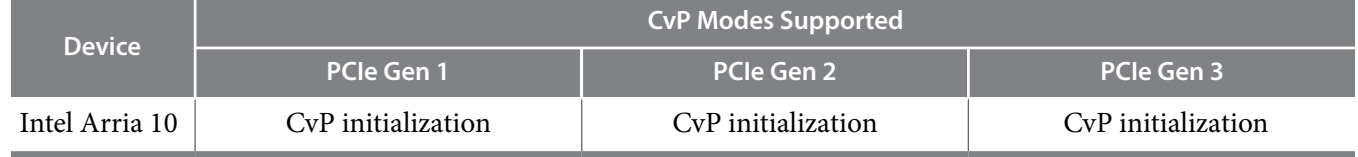

**Altera Corporation CvP Initialization in Intel Arria 10**

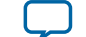

#### <span id="page-5-0"></span>**Related Information**

- **[Configuration via Protocol \(CvP\) Implementation in V-series FPGA Devices User Guide](https://www.altera.com/literature/ug/ug_cvp.pdf)** Provides more information about the CvP support for Stratix V, Arria V, and Cyclone V device families.
- **[Partial Reconfiguration over PCI Express in Intel Arria 10](#page-31-0)** on page 5-1
- **[Creating a Partial Reconfiguration Design](https://documentation.altera.com/#/link/jbr1437426657605/jka1466533251124)** Provides more information about the Partial Reconfiguration methodology and utilization.

## **CvP Initialization**

This scheme configures the core of the FPGA through the PCIe link upon system power up. Initialization refers to the initial fabric configuration image loaded in the FPGA fabric after power up.

#### **Configuration Images**

In CvP, you partition your design into two images: core image and periphery image.

You use the Intel Quartus® Prime software to generate the following images:

- Periphery image  $(*.periph.$  jic) contains general purpose I/Os (GPIOs), I/O registers, the GCLK, QCLK, and RCLK clock networks, and logic that is implemented in hard IP such as the JTAG interface, PR block, CRC block, Oscillator block, Impedance control block, Chip ID, ASMI block, Remote update block, Temperature sensor, and Hard IP for PCI Express IP Core. These components are included in the periphery image because they are controlled by I/O periphery register bits. The entire periphery image is static and cannot be reconfigured.
- Core image  $(*.\text{core.rbf})$  contains logic that is programmed by configuration RAM (CRAM). This image includes LABs, DSP, and embedded memory. The single static core image may include PR reconfigurable regions.
	- Reconfigurable region This region can be programmed in user mode while the PCIe link is up and fully enumerated. It must contain only resources that are controlled by CRAM such as LABs, embedded RAM blocks, and DSP blocks in the FPGA core image. It cannot contain any periphery components such as GPIOs, transceivers, PLL, I/O blocks, the Hard IP for PCI Express IP Core, or other components included in the periphery image.
	- Static region This region cannot be modified.

The periphery image is stored in an external configuration device and is loaded into the FPGA through the conventional configuration scheme. The core image is stored in a host memory and loaded into the FPGA through the PCIe link. All other periphery and core resources are frozen until the FPGA enters user mode.

After the periphery image configuration is complete, the CONF\_DONE signal goes high and allows the FPGA to start PCIe link training. During PCIe link training, the FPGA is not in user mode. When PCIe link training is complete, the PCIe link transitions to L0 state and then through PCIe enumeration. The PCIe host then initiates the core image configuration through the PCIe link.

After the core image configuration is complete, the  $CVP\_COMF$  por pin goes high, indicating the FPGA is fully configured.

After the FPGA is fully configured, the FPGA enters user mode. If the INIT\_DONE signal is enabled, the INIT\_DONE signal goes high after initialization is complete and the FPGA enters user mode.

In user mode, the PCIe links are available for normal PCIe applications. You can also use PR over PCI Express to change re-configurable regions within the single CvP core image.

**CvP Initialization in Intel Arria 10 Altera Corporation**

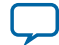

#### <span id="page-6-0"></span>**1-4 CvP Compression and Encryption Features**

#### **Related Information**

- **[Arria 10 Core Fabric and General Purpose I/Os Handbook](https://www.altera.com/literature/hb/arria-10/a10_handbook.pdf)** Provides more information about the location of the transceiver banks and I/O banks.
- **[Configuration Timing Waveforms](https://documentation.altera.com/#/link/sam1403483633377/sss1425901458081)** Provides more information with the timing diagrams for different configuration modes.

## **CvP Compression and Encryption Features**

#### **Data Compression**

You can choose to compress the core image by turning on the **Generate compressed bitstream** option in the **Configuration** page of the **Device and Pin Options** dialog box in the Quartus Prime software. The periphery image cannot be compressed. Compressing the core image reduces the storage requirement.

#### **Data Encryption**

You can choose to encrypt the core image. The periphery image cannot be encrypted. To configure the FPGA with an encrypted core image, you must pre-program the FPGA with a security key. This key is then used to decrypt the incoming configuration bitstream.

A key-programmed FPGA can accept both encrypted and unencrypted bitstreams if you configure the FPGA using the AS, PS, or FPP scheme. However, if you use CvP, a key-programmed FPGA can only accept encrypted bitstreams. Use the same key to encrypt all revisions of the core image.

#### **Table 1-2: Supported Clock Source for Encrypted Configuration Data**

The following table lists the supported clock source for each conventional scheme used in a CvP system.

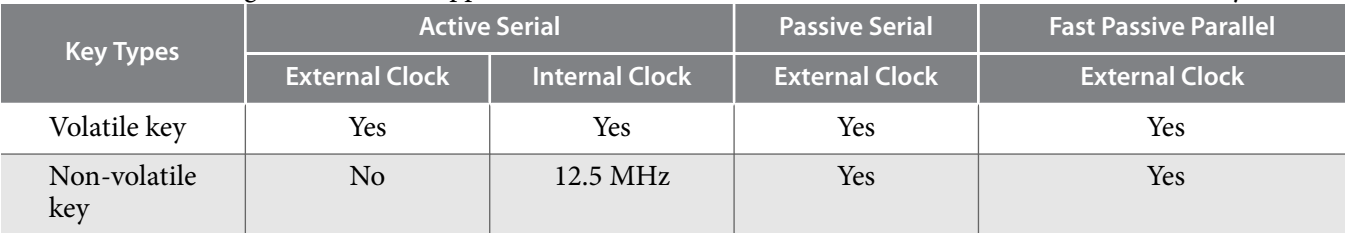

#### **Related Information**

- **[Using the Design Security Features in Altera FPGAs](https://www.altera.com/en_US/pdfs/literature/an/an556.pdf)**
- **[Arria 10 Device Datasheet](https://www.altera.com/content/dam/altera-www/global/en_US/pdfs/literature/hb/arria-10/a10_datasheet.pdf)**

Provides more information about the electrical characteristics, switching characteristics, configuration specifications, and I/O timing for Arria 10 devices.

## **CvP Pins**

The following table lists the CvP pin descriptions and connection guidelines.

**Altera Corporation CvP Initialization in Intel Arria 10**

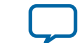

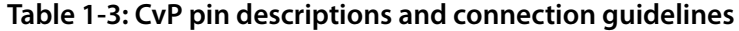

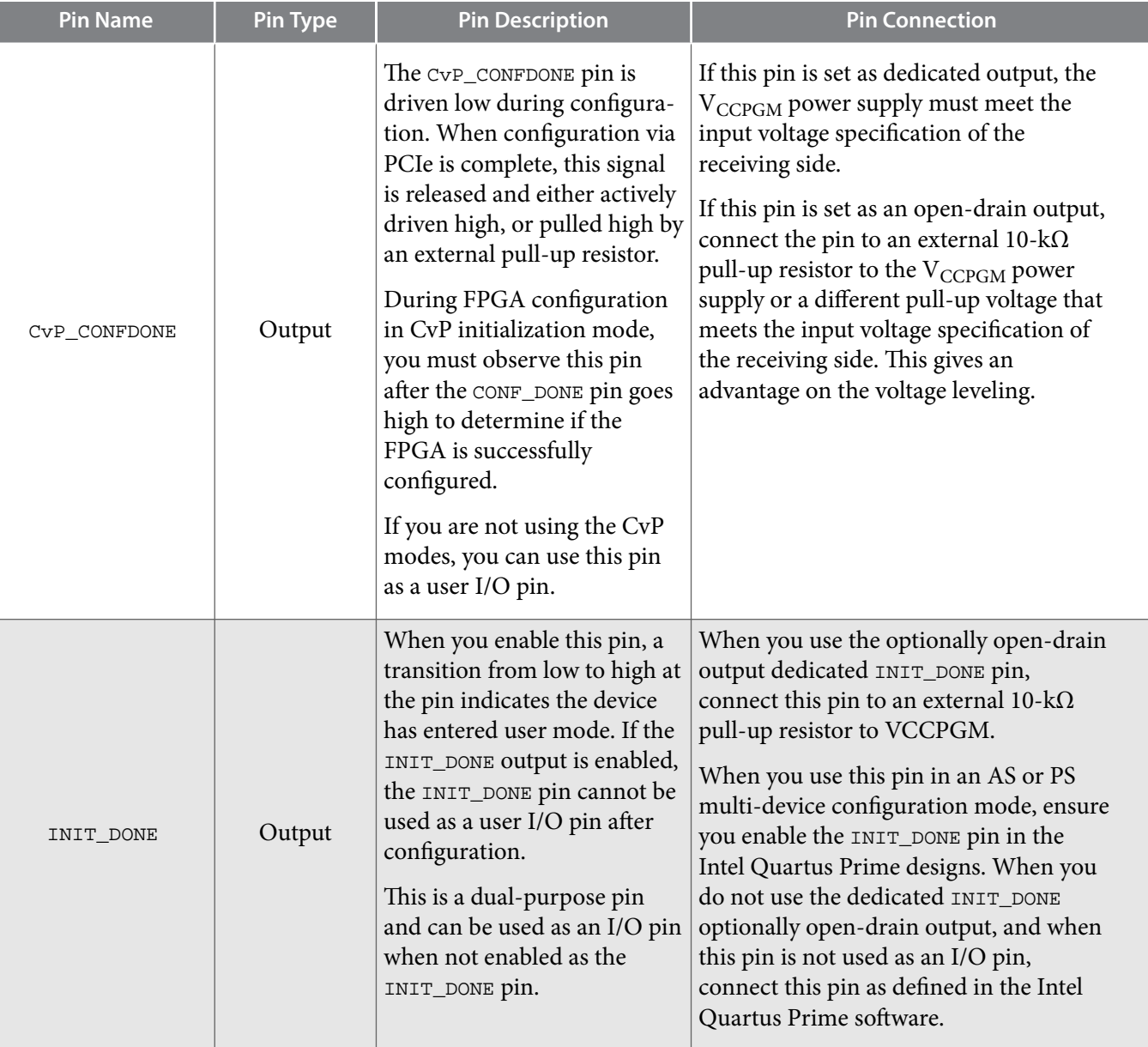

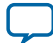

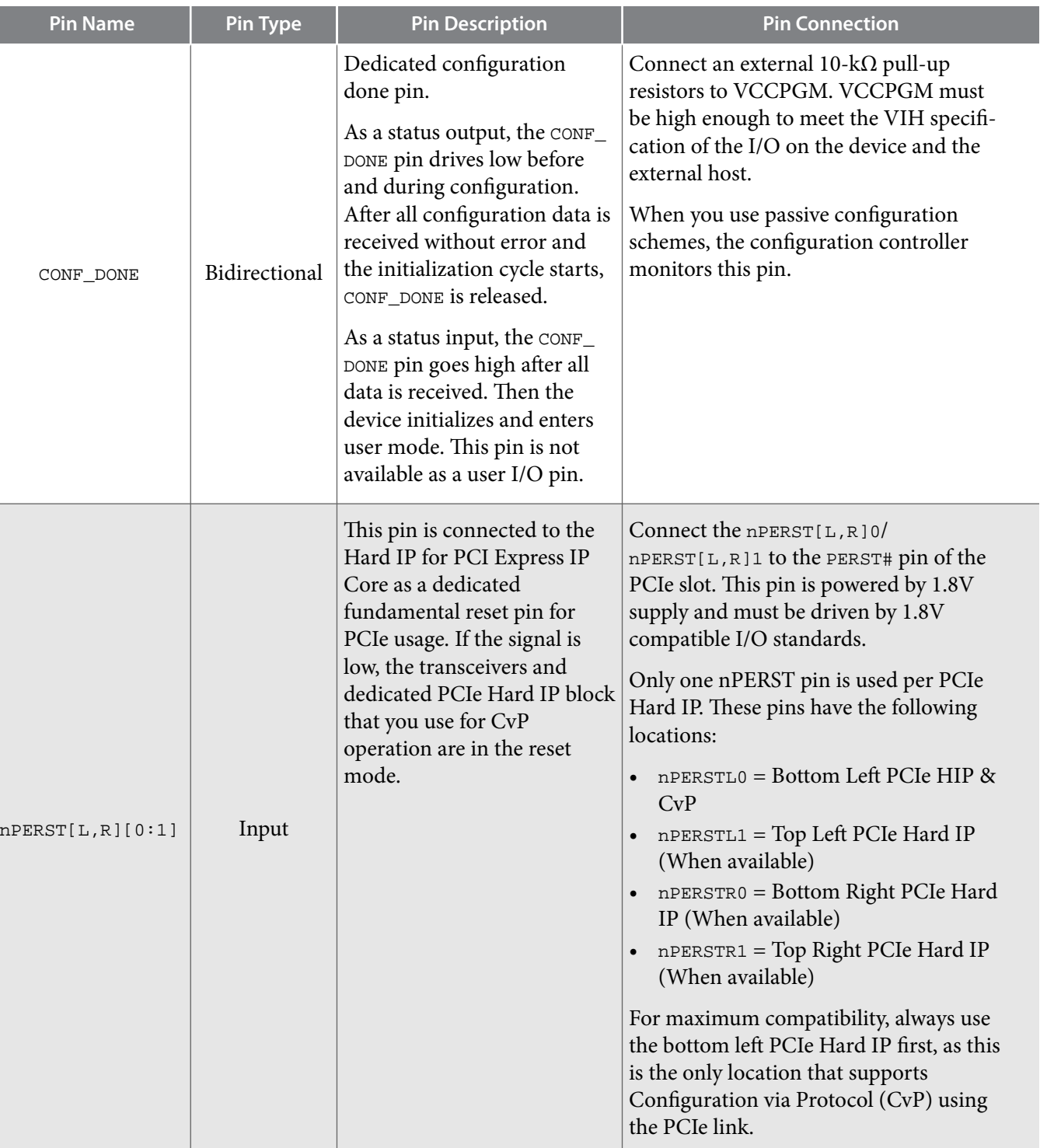

#### **Related Information**

- **[Pin Connection Guidelines for Arria 10 device family](https://www.altera.com/content/dam/altera-www/global/en_US/pdfs/literature/dp/arria-10/pcg-01017.pdf)**
- **[Arria 10 Device Datasheet](https://www.altera.com/en_US/pdfs/literature/hb/arria-10/a10_datasheet.pdf)**

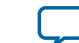

# **Design Considerations for CvP Initialization in Intel Arria 10 2**

<span id="page-9-0"></span>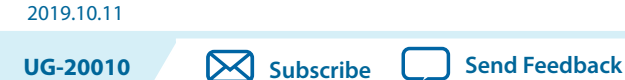

## **Designing CvP for an Open System**

While designing a CvP system for an Open System where you don't control both ends of the PCIe link completely, ensure that you observe the guidelines provided in this section.

#### **FPGA Power Supplies Ramp Time Requirement**

For an open system, you must ensure that your design adheres to the FPGA power supplies ramp-up time requirement.

The power-on reset (POR) circuitry keeps the FPGA in the reset state until the power supply outputs are in the recommended operating range. A POR event occurs from when you power up the FPGA until the power supplies reach the recommended operating range within the maximum power supply ramp time, t<sub>RAMP</sub>. If t<sub>RAMP</sub> is not met, the device I/O pins and programming registers remain tri-stated, during which device configuration could fail.

For CvP, the total t<sub>RAMP</sub> must be less than 10 ms, from the first power supply ramp-up to the last power supply ramp-up. You must select fast POR by setting the PORSEL pin to high. The fast POR delay time is in the range of 4–12 ms, allowing sufficient time after POR for the PCIe link to start initialization and configuration.

Intel Corporation. All rights reserved. Intel, the Intel logo, Altera, Arria, Cyclone, Enpirion, MAX, Nios, Quartus and Stratix words and logos are trademarks of Intel Corporation or its subsidiaries in the U.S. and/or other countries. Intel warrants performance of its FPGA and semiconductor products to current specifications in accordance with Intel's standard warranty, but reserves the right to make changes to any products and services at any time without notice. Intel assumes no responsibility or liability arising out of the application or use of any information, product, or service described herein except as expressly agreed to in writing by Intel. Intel customers are advised to obtain the latest version of device specifications before relying on any published information and before placing orders for products or services.

**[ISO](http://www.altera.com/support/devices/reliability/certifications/rel-certifications.html) [9001:2015](http://www.altera.com/support/devices/reliability/certifications/rel-certifications.html) [Registered](http://www.altera.com/support/devices/reliability/certifications/rel-certifications.html)**

\*Other names and brands may be claimed as the property of others.

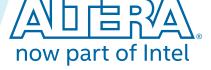

#### **Figure 2-1: Power Supplies Ramp-Up Time and POR**

Volts

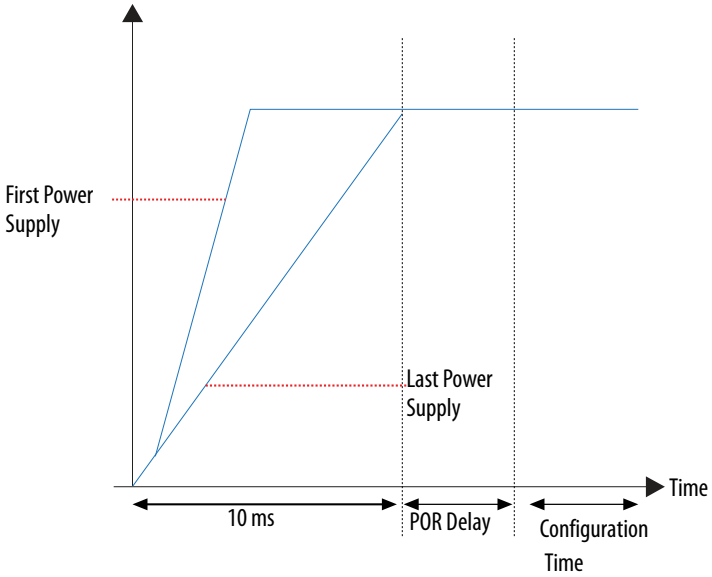

#### **PCIe Wake-Up Time Requirement**

For an open system, you must ensure that the PCIe link meets the PCIe wake-up time requirement as defined in the *PCI Express CARD Electromechanical Specification*. The transition from power-on to the link active (L0) state for the PCIe wake-up timing specification must be within 200 ms. The timing from FPGA power-up until the Hard IP for PCI Express IP Core in the FPGA is ready for link training must be within 120 ms.

#### **PCIe Wake-Up Time Requirement for CvP Initialization**

For CvP initialization mode, the Hard IP for PCI Express IP core is guaranteed to meet the 120 ms requirement because the periphery image configuration time is significantly less than the full FPGA configuration time. Therefore, you can choose any of the conventional configuration schemes for the periphery image configuration.

To ensure successful configuration, all POR-monitored power supplies must ramp up monotonically to the operating range within the 10 ms ramp-up time. The PERST# signal indicates when the FPGA power supplies are within their specified voltage tolerances and the REFCLK is stable. The embedded hard reset controller triggers after the internal status signal indicates that the periphery image has been loaded. This reset does not trigger off of PERST#. For CvP initialization mode, the PCIe link supports the FPGA core image configuration and PCIe applications in user mode.

**Note:** For Gen 2 capable Endpoints, after loading the core **.sof**, Altera recommends that you verify that the link has been trained to the expected Gen 2 rate. If the link is not operating at Gen 2, host software can trigger the Endpoint to retrain.

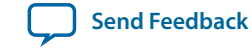

<span id="page-11-0"></span>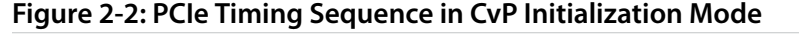

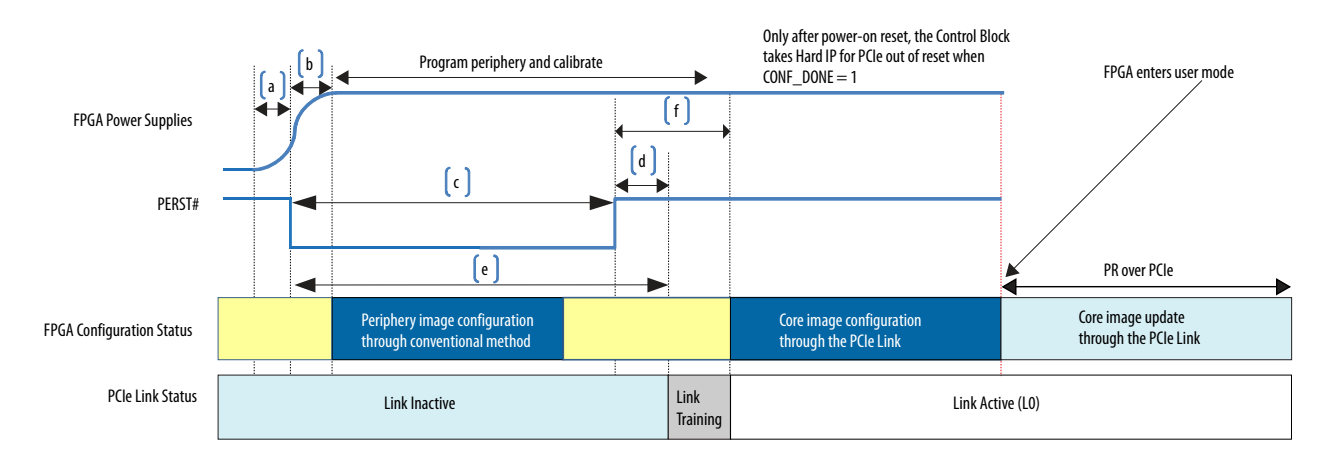

#### **Table 2-1: Power-Up Sequence Timing in CvP Initialization Mode**

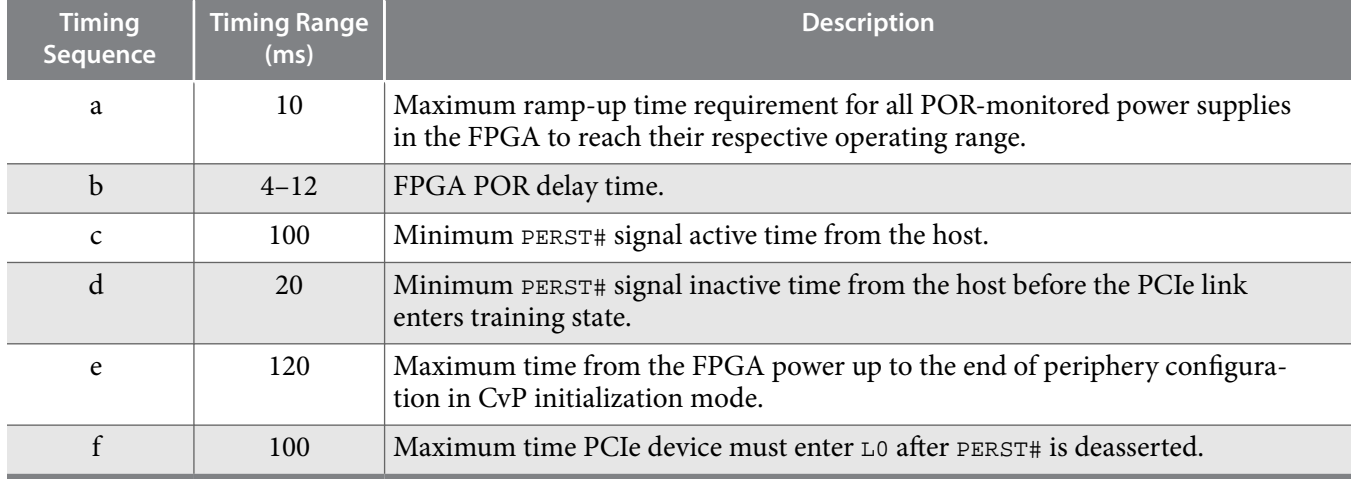

#### **Related Information**

- **[Power Management in Arria 10 Devices](https://documentation.altera.com/#/link/sam1403483633377/sam1403483398204)** Provides more information about the power requirements.
- **[PCI Express CARD Electromechanical Specification](http://pcisig.com/)**

## **Designing CvP for a Closed System**

While designing CvP for a closed system where you control both ends of the PCIe link completely, estimate the periphery configuration time for CvP initialization. You must ensure that the estimated configuration time is within the time allowed by the PCIe host.

## **Understanding the Design Steps for CvP Initialization in Intel Arria 10 3**

<span id="page-12-0"></span>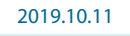

**UG-20010 [Subscribe](https://www.altera.com/servlets/subscriptions/alert?id=UG-20010) [Send Feedback](mailto:FPGAtechdocfeedback@intel.com?subject=Feedback%20on%20(UG-20010%202019.10.11)%20Understanding%20the%20Design%20Steps%20for%20CvP%20Initialization%20in%20Intel%20Arria%2010&body=We%20appreciate%20your%20feedback.%20In%20your%20comments,%20also%20specify%20the%20page%20number%20or%20paragraph.%20Thank%20you.)** 

CvP initialization divides the design into periphery and core images. The periphery image is stored in a local flash device on the PCB. You can program the periphery through JTAG. The core image is stored in host memory. You must download the core image to the FPGA using the PCI Express link.

You must specify CvP initialization mode in the Quartus Prime software by selecting the CvP Settings Power up and subsequent core configuration and also turn on **Enable Configuration via Protocol** in the **Intel Arria 10 Hard IP for PCI Express**. You might choose CvP initialization to prevent unauthorized access to the core image as well as save cost by storing the core image in the host memory.

Intel Corporation. All rights reserved. Intel, the Intel logo, Altera, Arria, Cyclone, Enpirion, MAX, Nios, Quartus and Stratix words and logos are trademarks of Intel Corporation or its subsidiaries in the U.S. and/or other countries. Intel warrants performance of its FPGA and semiconductor products to current specifications in accordance with Intel's standard warranty, but reserves the right to make changes to any products and services at any time without notice. Intel assumes no responsibility or liability arising out of the application or use of any information, product, or service described herein except as expressly agreed to in writing by Intel. Intel customers are advised to obtain the latest version of device specifications before relying on any published information and before placing orders for products or services.

**[ISO](http://www.altera.com/support/devices/reliability/certifications/rel-certifications.html) [9001:2015](http://www.altera.com/support/devices/reliability/certifications/rel-certifications.html) [Registered](http://www.altera.com/support/devices/reliability/certifications/rel-certifications.html)**

\*Other names and brands may be claimed as the property of others.

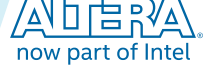

#### **Figure 3-1: Design Flow for CvP Initialization**

The following figure provides the high-level steps for CvP Initialization with periphery image configured through Active Serial configuration mode.

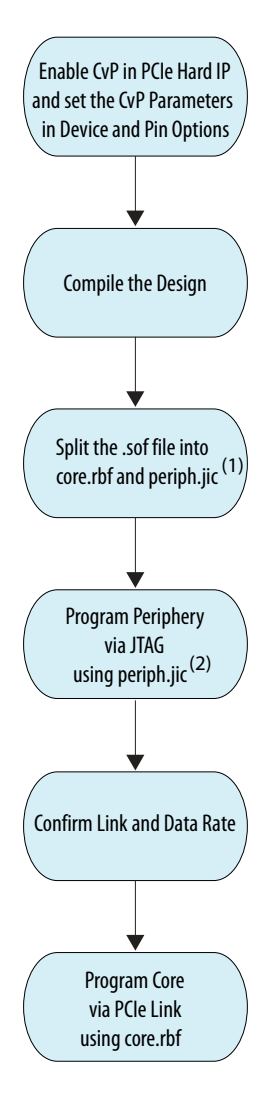

#### Note:

(1) You can split .sof file into core.rbf and periph.pof if you are using Passive Serial or Fast Passive Parallel mode for periphery image configuration. (2) You can use periph.pof if you are using Passive Serial or Fast Pasive Parallel mode.

**Note:** For CvP initialization, you must use the CMU PLL and the Hard Reset Controller for the PCI Express Hard IP.

The CvP initialization demonstration walkthrough includes the following steps:

- **1. [Generating the Synthesis HDL Files for Intel Arria 10 PCI Express IP Core](#page-14-0)** on page 3-3
- **2. [Setting up the CvP Parameters in Device and Pin Options](#page-14-0)** on page 3-3
- **3. [Compiling the Design](#page-15-0)** on page 3-4
- **4. [Splitting the SOF File](#page-15-0)** on page 3-4
- **5. [Bringing up the Hardware](#page-17-0)** on page 3-6

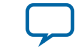

## <span id="page-14-0"></span>**Generating the Synthesis HDL Files for Intel Arria 10 PCI Express IP Core**

Follow these steps to generate the synthesis HDL files with CvP enabled:.

- **1.** On the Tools menu, select **Platform Designer**.
- **2.** Open **.qsys** file of the project.
- **3.** On the **System Contents** tab, right-click **Intel Arria 10 Hard IP for PCI Express** and select **Edit**.
- **4.** Under System Settings, turn on **Enable Configuration via Protocol** as shown in the following figure:

#### **Figure 3-2: Illustrating the specified option in Systems Setting dialog box**

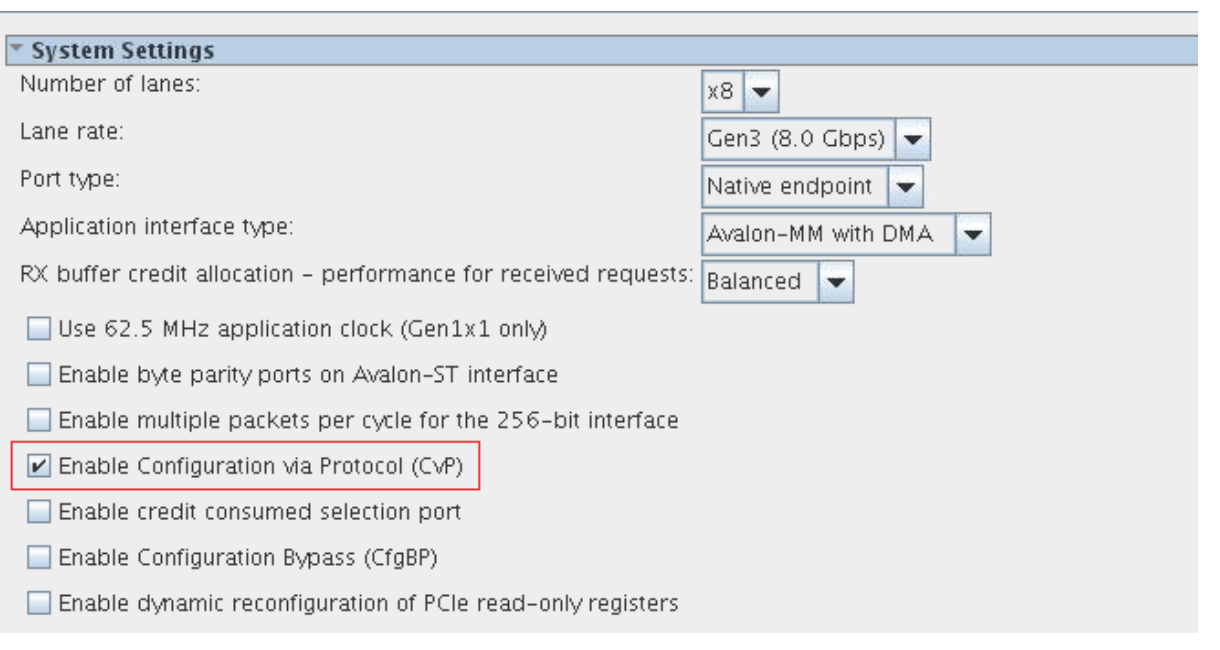

#### **5.** Click **Finish**.

**6.** On the Generation tab, specify your parameters to generate RTL. Then click Generate at the bottom of the window.

#### **Related Information**

**[Arria 10 Avalon-MM Interface for PCIe Solutions User Guide](https://www.altera.com/en_US/pdfs/literature/ug/ug_a10_pcie_avmm.pdf)**

## **Setting up the CvP Parameters in Device and Pin Options**

Follow these steps to specify CvP parameters:

- **1.** On the Quartus Prime Assignments menu, select **Device**, and then click **Device and Pin Options**.
- **2.** Under **Category** select **General**, and then enable the following option:
	- **a. Auto-restart configuration after error**, enable this option to allow automatic restart of configura‐ tion attempts if an error is detected. Any restarted configuration may exceed the required PCIe startup time to allow bus enumeration and prevent the use of quartus\_cvp for core programming.

Leave all other options disabled.

**3.** Under Category, select **CvP Settings**, and specify the following settings:

#### **Understanding the Design Steps for CvP Initialization in Intel Arria 10 Altera Corporation Altera Corporation**

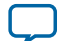

<span id="page-15-0"></span>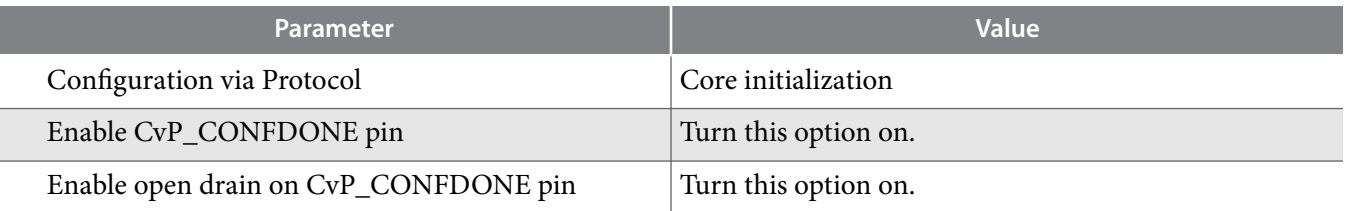

#### **Figure 3-3: Illustrating the specified CvP parameters in Device and Pin options dialog box**

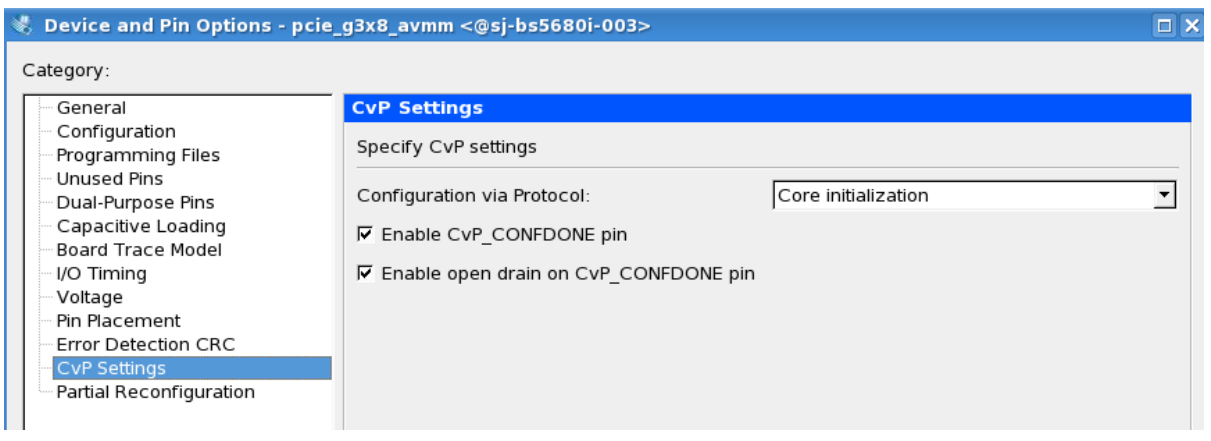

## **Compiling the Design**

**1.** To compile the design, on the Processing menu, select **Start compilation** to create the **.SOF** file.

## **Splitting the SOF File**

Follow these steps to split your **.SOF** file into separate images for the periphery and core logic.

- **1.** After the **.SOF file** is generated, under File menu, select **Convert Programming File**.
- **2.** Under **Output programming file** section, specify the following parameters:

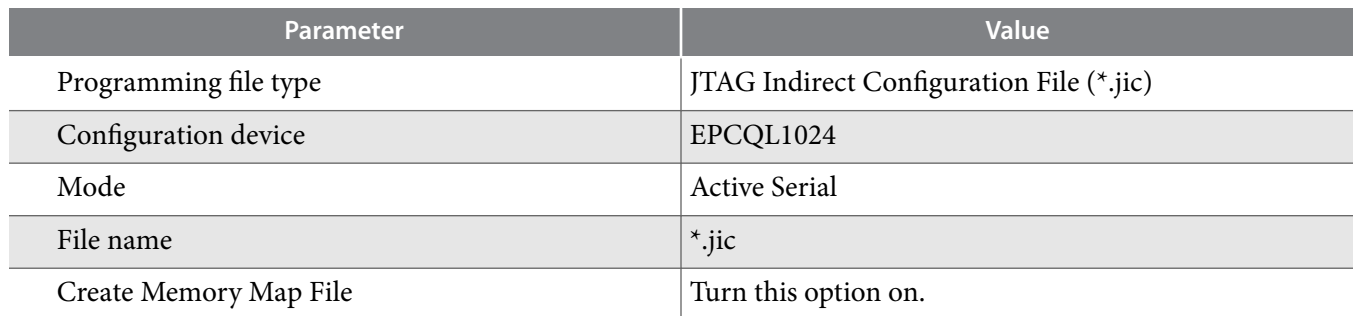

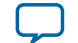

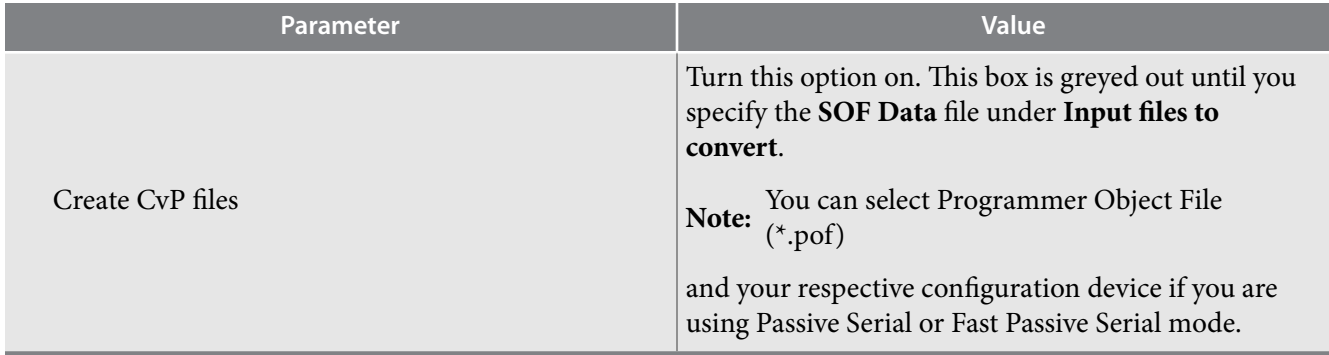

**3.** Under Input files to convert, specify the following parameters:

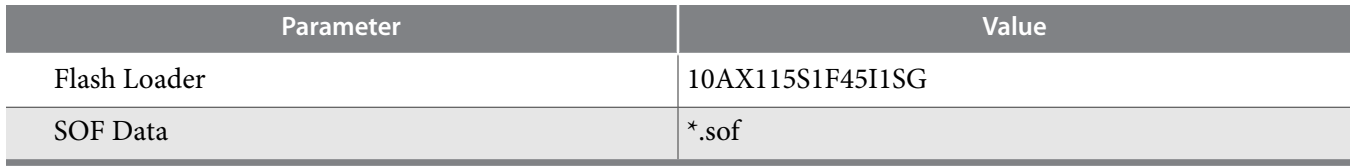

- **4.** Make sure to turn on the **Create CvP files**.
	- **Note:** If you do not check this box, the Quartus Prime software does not create separate files for the periphery and core images.

#### **Figure 3-4: Illustrating the above specified options in the Convert Programming File GUI**

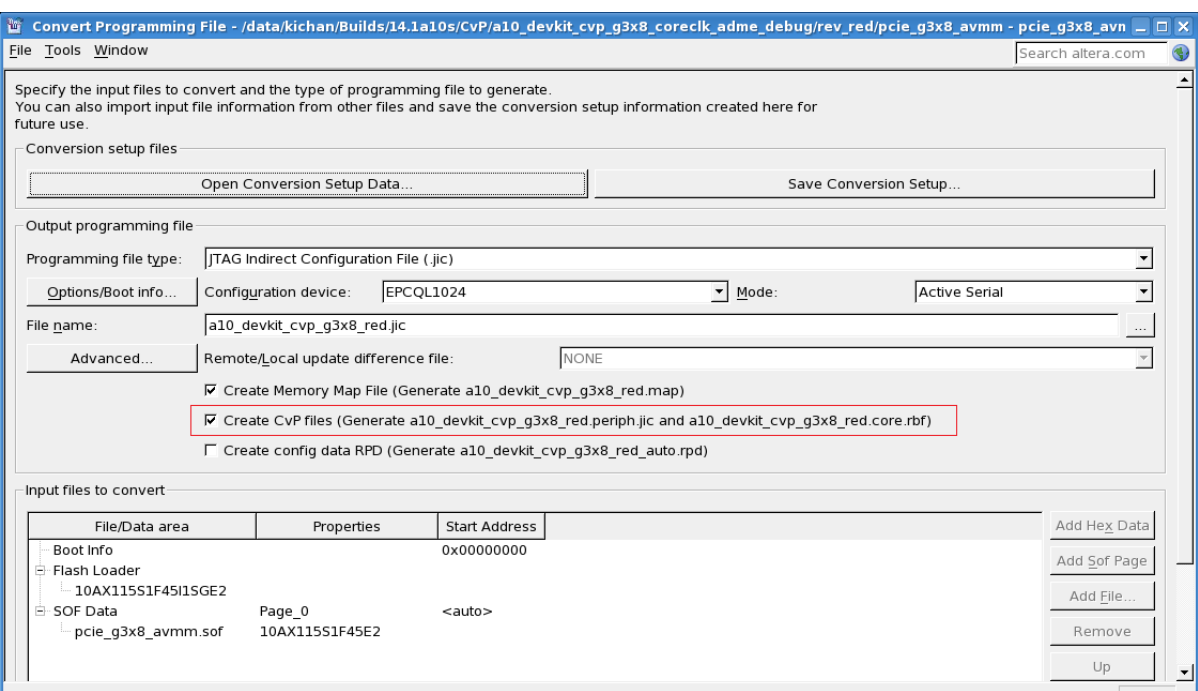

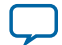

<span id="page-17-0"></span>**5.** Click Generate to create **\*.periph.jic** and **\*.core.rbf** files. Alternatively, you can use the following command to generate CvP periphery image (\*.jam) file for the JTAG configuration:

```
quartus_cpf -c <filename>.sof <filename>.jam --cvp
```
## **Bringing up the Hardware**

Before testing the design in hardware, you must install Jungo WinDriver in your DUT system. You can also install RW Utilities or other system verification tools to monitor the link status of the Endpoint and to observe traffic on the link. You can download these utilities for free from many web sites.

The test setup includes the following components:

- Intel Arria 10 FPGA Development Kit
- USB Blaster
- A DUT PC with PCI Express slot to plug in the Intel Arria 10 FPGA Development Kit
- A host PC running the Quartus Prime software to program the periphery image, .sof or .jic file

Although a separate host PC is not strictly necessary, it makes testing less cumbersome.

### **Installing Jungo WinDriver in Windows Systems**

- **1.** Navigate to <Quartus Prime installation path>\quartus\drivers\wdrvr\windows<32 or 64>.
- **2.** Run the command:
	- wdreg -inf windrvr6.inf install
- **3.** Copy the wdapi1021.dll file to the %windir%\system32 directory.

### **Installing Jungo WinDriver in Linux Systems**

- **1.** Navigate to <Quartus Prime installation path>/quartus/drivers/wdrvr/Linux<32 or 64>.
- **2.** Run the following commands:
	- **a.** ./configure --disable-usb-support
	- **b.** make
	- **c.** su
	- **d.** make install
- **3.** You can change the permissions for the device file. For example, chmod 666 /dev/windrvr6.
- **4.** For 64-bit Linux systems, set the Quartus\_64BIT environment variable before you run quartus\_cvp using the following command:
	- export QUARTUS\_64BIT=1
- **5.** You can use the quartus\_cvp command to download **\*core .rbf** files to your FPGA. The following table lists the quartus cvp commands for all modes.

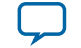

<span id="page-18-0"></span>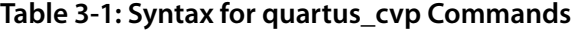

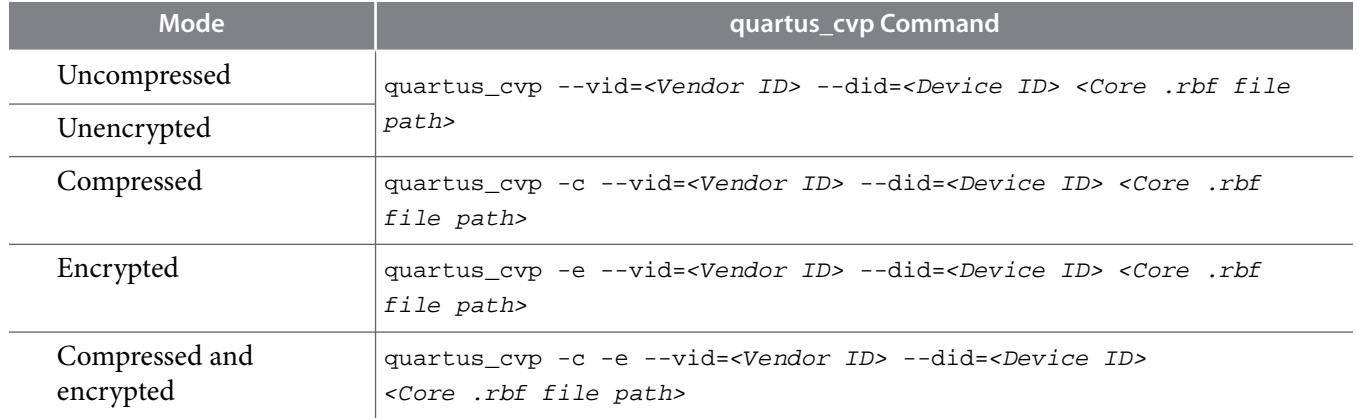

## **Modifying MSEL/DIP switch on Intel Arria 10 Dev-Kit**

The MSEL/DIP switch labeled **SW5** on the back of the Intel Arria 10 FPGA Development Kit. The right position signifies logic zero and the left position signifies logic one. For example, to set the MSEL [2:0] = 011 follow the sequence as left, left, right from top to bottom.

#### **Table 3-2: MSEL Pin Settings for Each Configuration Scheme of Intel Arria 10 Devices**

- Do not drive the MSEL pins with a microprocessor or another device.
- Use PS or FPP MSEL pin setting for configuration via HPS.

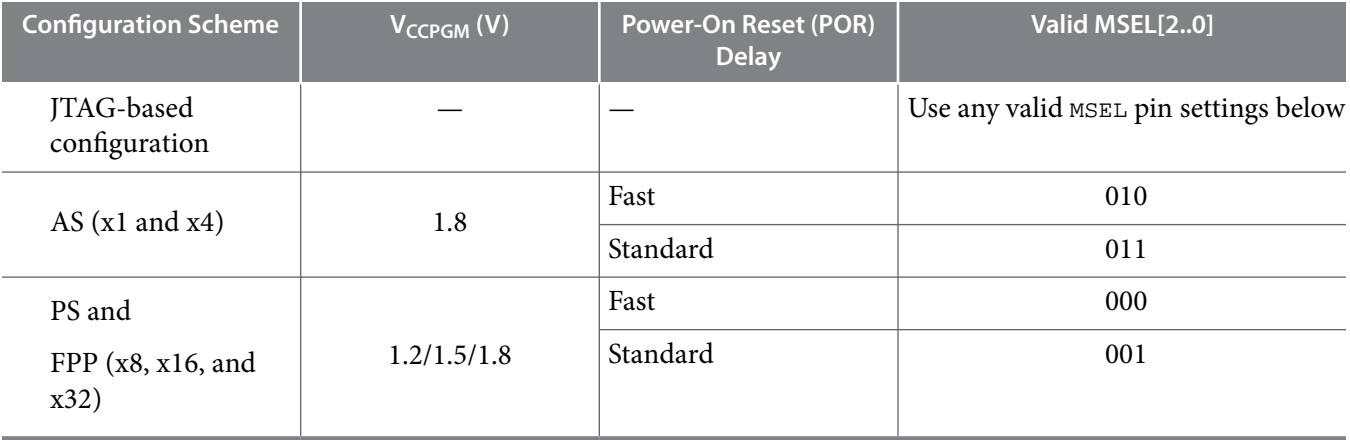

## **Programming CvP Images**

You must program the periphery image (**.periph.jic**) if you are using Active Serial mode and then download the core image (**.core.rbf**) using the PCIe Link. You can use JTAG to load different program‐ ming files (i.e. .sof/.jic/periph.pof) into your selected CvP initialization enabled Intel Arria 10 device.

After loading the periphery image via the JTAG port, the link should reach the expected data rate and link width. You can confirm the PCIe link status using the RW Utilities.

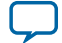

#### **3-8 Programming CvP Images**

Follow these steps to program and test the CvP functionality:

- **1.** Plug the Intel Arria 10 FPGA Development Kit into the PCI Express slot of the DUT PC and power it ON. Altera recommends that you use the ATX power supply that the development kit includes.
- **2.** On the host PC, open the Quartus Prime Tools menu and select **Programmer**.
- **3.** Click **Auto Detect** to verify that the USB Blaster recognizes the Intel Arria 10 FPGA.
- **4.** Follow these steps to program the periphery image:
	- **a.** Select Intel Arria 10 device, and then right click **None** under **File** column.
	- **b.** Navigate to **.periph.jic** file and click **Open**.
	- **c.** Under **Program/Configure** column, select the respective devices. For example, **10AX115S1E2** and **EPCQL1024**.
	- **d.** Click start to program the periphery image into **EPCQL1024** flash.

#### **Figure 3-5: Illustrating the specified options to the program periphery image**

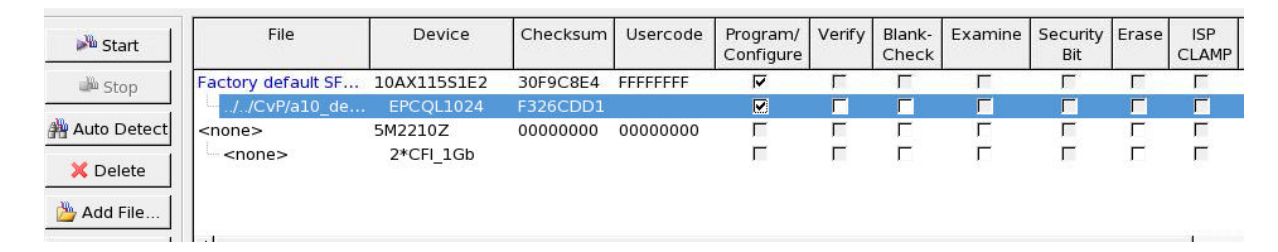

- **5.** After the **.periph.jic** is programmed, the FPGA must be powered cycle to allow the new peripheral image to load from the on-board flash into the FPGA. To force the host PC to re-enumerate the link with the new image, power cycle the DUT PC and the Intel Arria 10 FPGA Development Kit.
- **6.** You can use RW Utilities or another system software driver to verify the link status. You can also confirm expected link speed and width.
- **7.** Follow these steps to program the core image:
	- **a.** Copy the **.core.rbf** file to appropriate Quartus Prime **bin** install directory. Depending on the 32-bit or 64-bit system, the folder is *…./quartus/bin32* or *…./quartus/bin64*.
	- **b.** Open a **Command Prompt** in Windows, change the directory to the same mentioned above where the file is copied.
	- **c.** Type the following command to program the core image:

quartus\_cvp --vid=<Vendor ID> --did=<Device ID> xxx.core.rbf

where the value of Vendor ID and Device ID are in hexadecimal and specified in the Hard IP for PCI Express dialog box. For example, *quartus\_cvp --vid=1172 --did=e003 xxx.core.rbf*.

**d.** The figure below shows the results of a successful CvP programming.

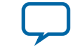

#### **Figure 3-6: Command Prompt Console**

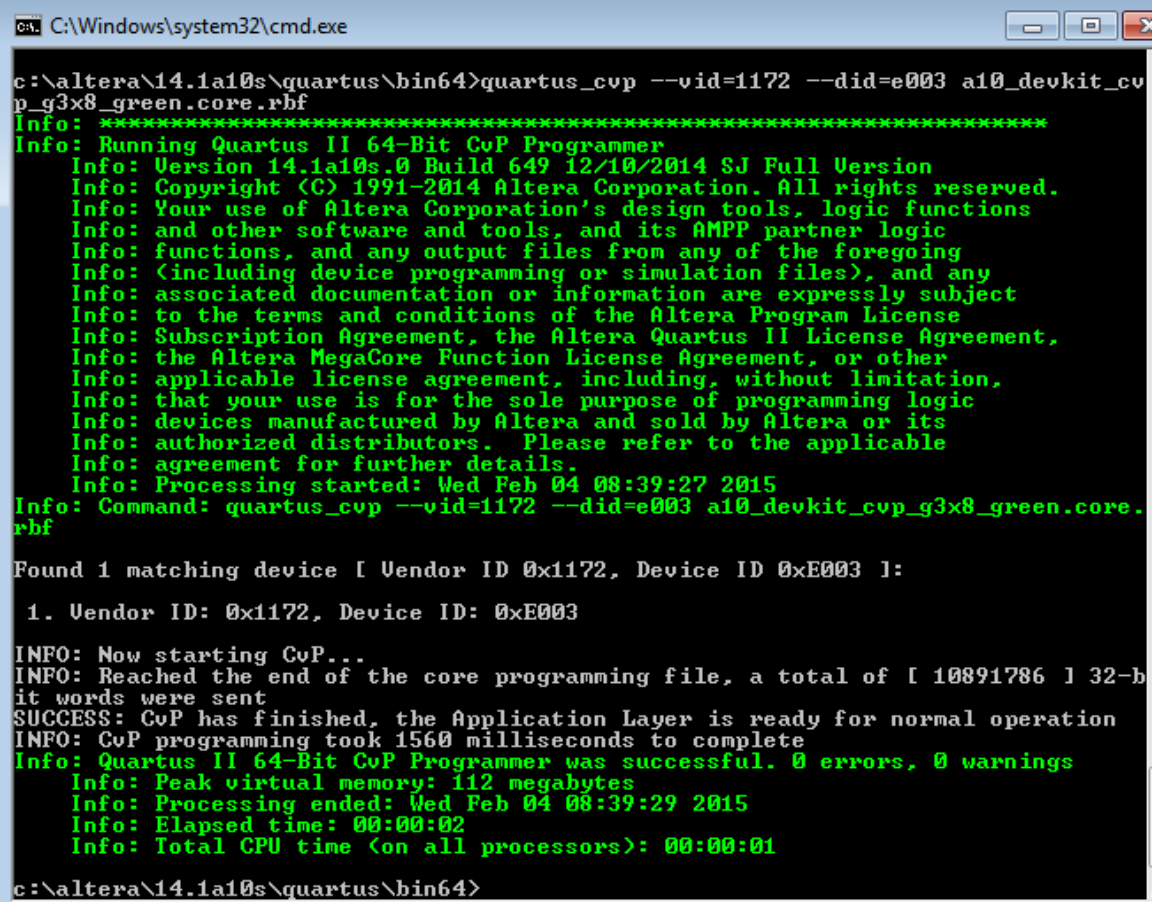

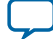

<span id="page-21-0"></span>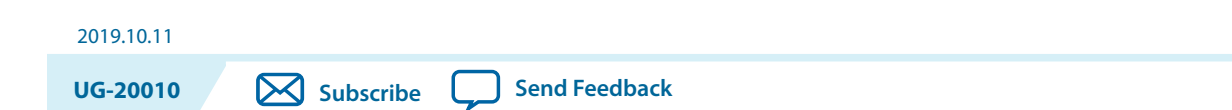

## **CvP Driver Support**

You can develop your own custom CvP driver for Linux using the sample Linux driver source code provided by Altera $^{\text{\tiny{(1)}}}$ . The sample driver is written in C and can be downloaded from the Configuration via Protocol webpage.

You can also develop your own CvP driver using the Jungo WinDriver tool. You need to purchase a WinDriver license for this purpose.

#### **Related Information**

#### **[Configuration via Protocol](http://www.altera.com/support/devices/configuration/cfg-via-protocol.html)**

Provides more information about sample Linux device source code.

## **CvP Driver Flow**

The following figure shows the flow of the provided CvP driver. The flow assumes that the FPGA is powered up and the control block has already configured the FPGA with the periphery image, which is indicated by the CVP\_EN bit in the CvP status register.

As this figure indicates, the third step of the Start Teardown Flow requires 244 dummy configuration writes to the CVP DATA register or 244 memory writes to an address defined by a memory space BAR for this device. Memory writes are preferred because they are higher throughput than configuration writes. The dummy writes cause a 2 ms delay, allowing the control block to complete required operations.

(1) You must set the value of the CVP\_NUMCLKS register to specific constant value as mentioned in *CvP Mode Control Register* section to leverage the code of the sample Linux driver.

Intel Corporation. All rights reserved. Intel, the Intel logo, Altera, Arria, Cyclone, Enpirion, MAX, Nios, Quartus and Stratix words and logos are trademarks of Intel Corporation or its subsidiaries in the U.S. and/or other countries. Intel warrants performance of its FPGA and semiconductor products to current specifications in accordance with Intel's standard warranty, but reserves the right to make changes to any products and services at any time without notice. Intel assumes no responsibility or liability arising out of the application or use of any information, product, or service described herein except as expressly agreed to in writing by Intel. Intel customers are advised to obtain the latest version of device specifications before relying on any published information and before placing orders for products or services. \*Other names and brands may be claimed as the property of others.

**[ISO](http://www.altera.com/support/devices/reliability/certifications/rel-certifications.html) [9001:2015](http://www.altera.com/support/devices/reliability/certifications/rel-certifications.html) [Registered](http://www.altera.com/support/devices/reliability/certifications/rel-certifications.html)**

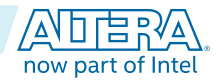

#### <span id="page-22-0"></span>**Figure 4-1: CvP Driver Flow**

For high density devices such as Intel Arria 10, it may be necessary to wait up to 500 ms for the CvP status register bit assertion.

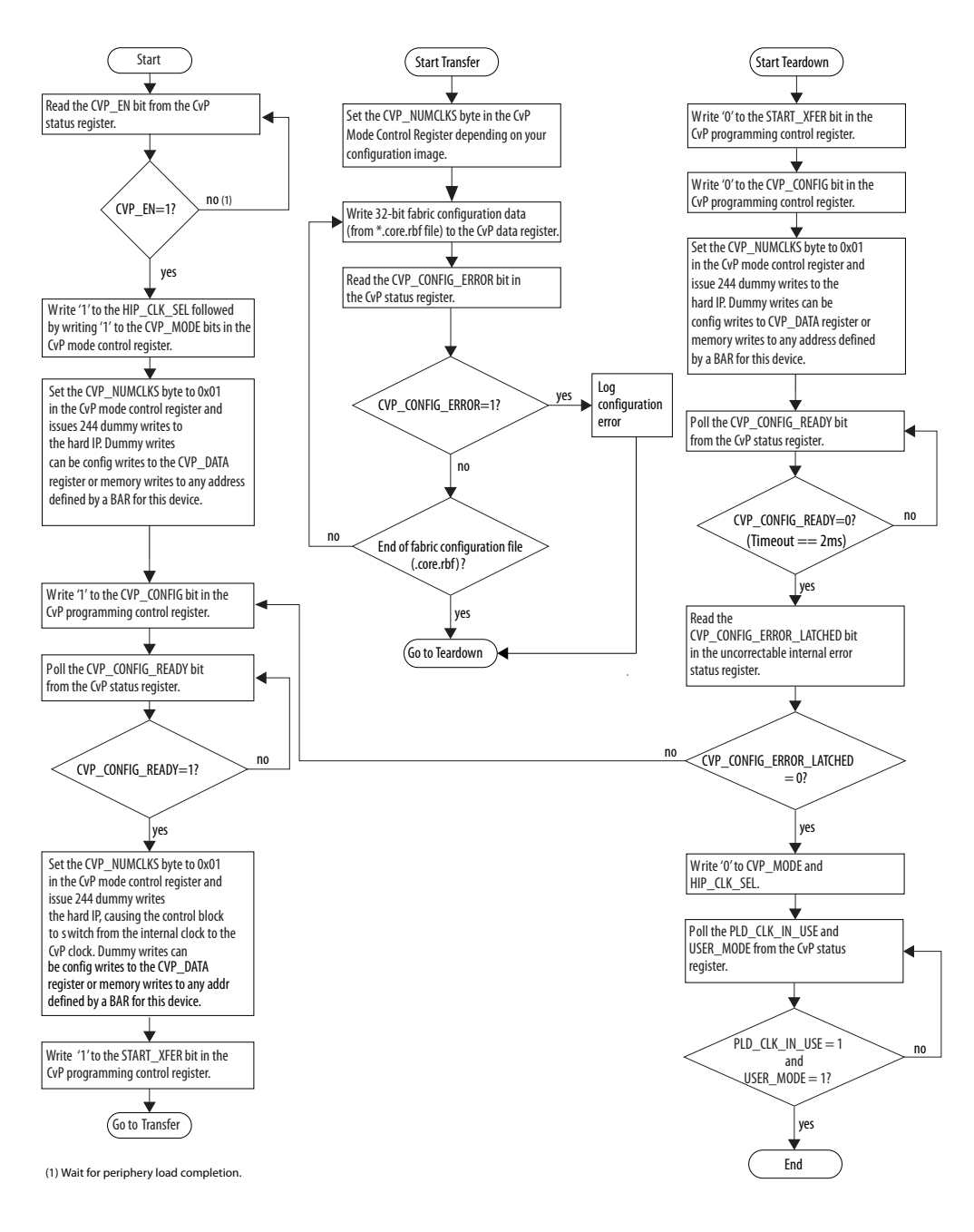

## **VSEC Registers for CvP**

The Vendor Specific Extended Capability (VSEC) registers occupy byte offset 0x200 to 0x240 in the PCIe Configuration Space. The PCIe host uses these registers to communicate with the FPGA control block. The

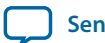

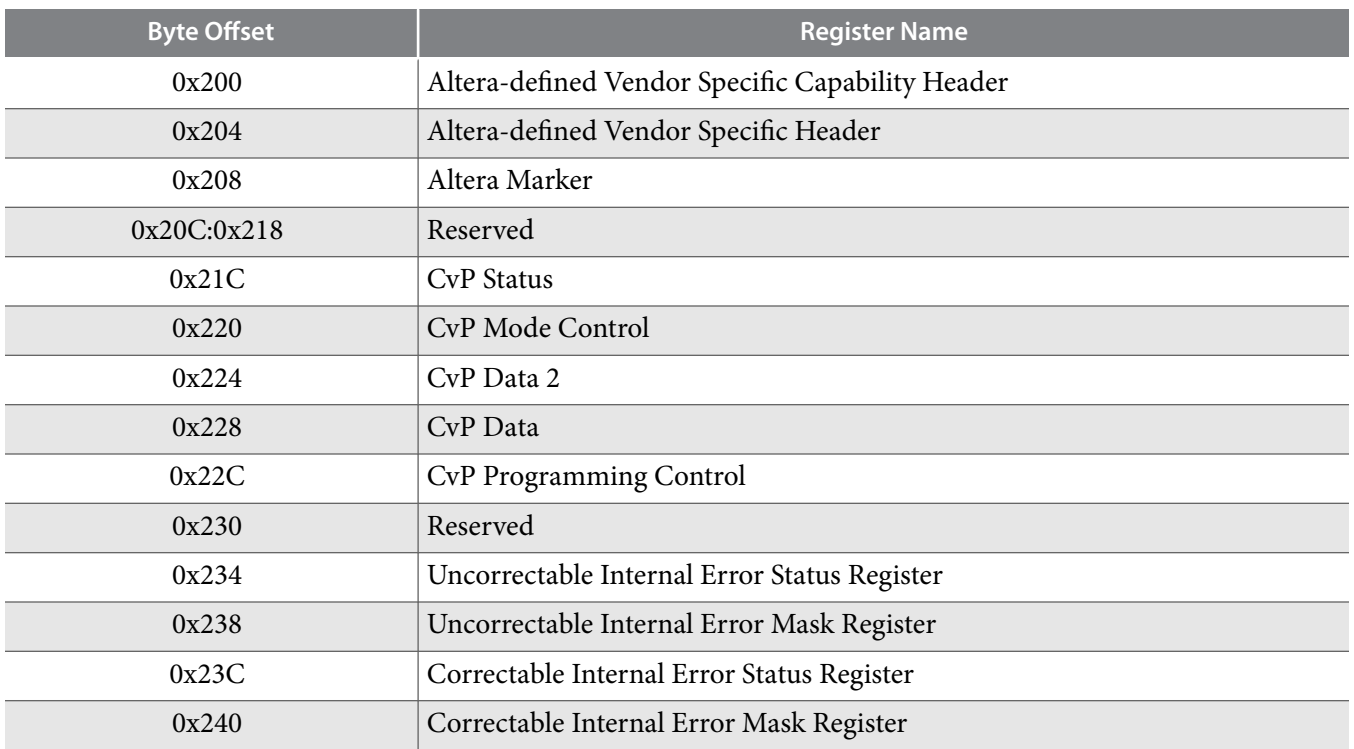

#### <span id="page-23-0"></span>**Table 4-1: VSEC Registers for CvP**

register.

## **Altera-defined Vendor Specific Capability Header Register**

#### **Table 4-2: Altera-defined Vendor Specific Capability Header Register (Byte Offset: 0x200)**

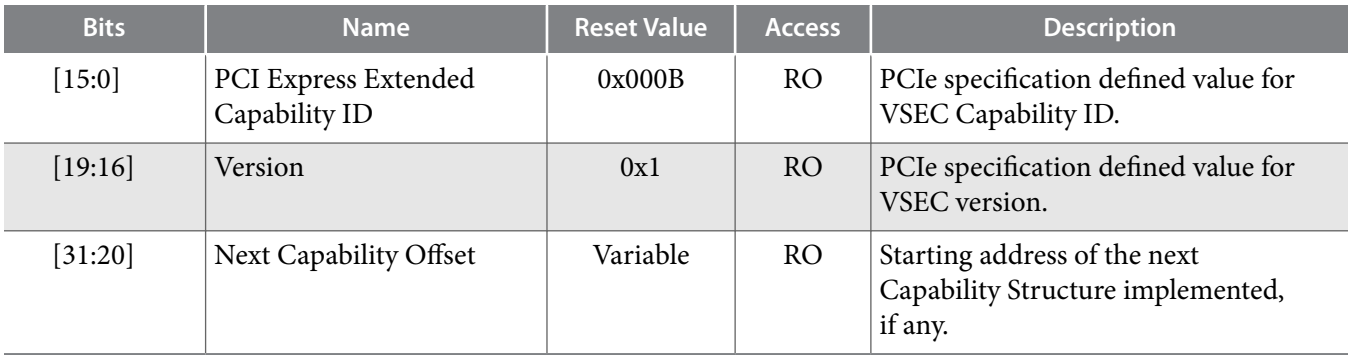

## **Altera-defined Vendor Specific Header Register**

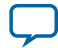

<span id="page-24-0"></span>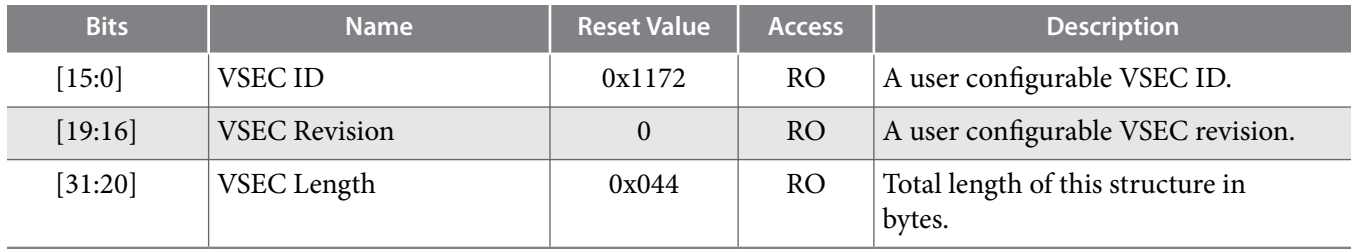

## **Altera Marker Register**

#### **Table 4-4: Altera Marker Register (Byte Offset: 0x208)**

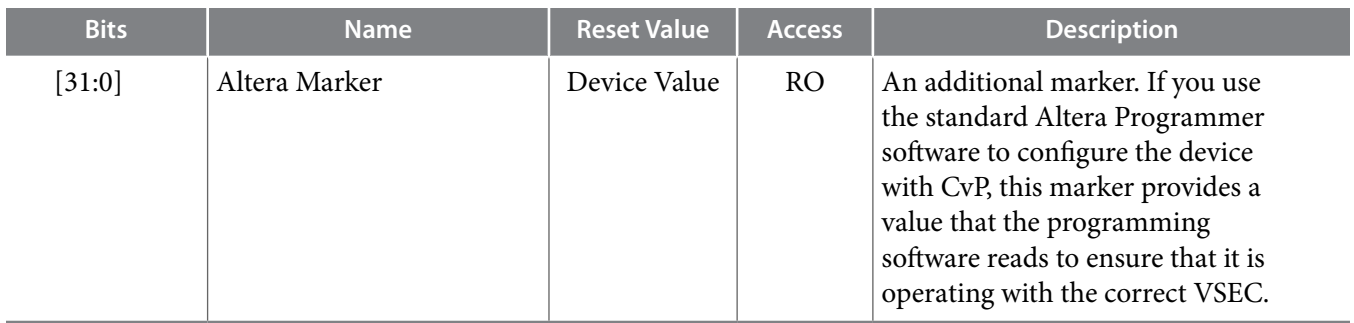

## **CvP Status Register**

#### **Table 4-5: CvP Status Register (Byte Offset: 0x21C)**

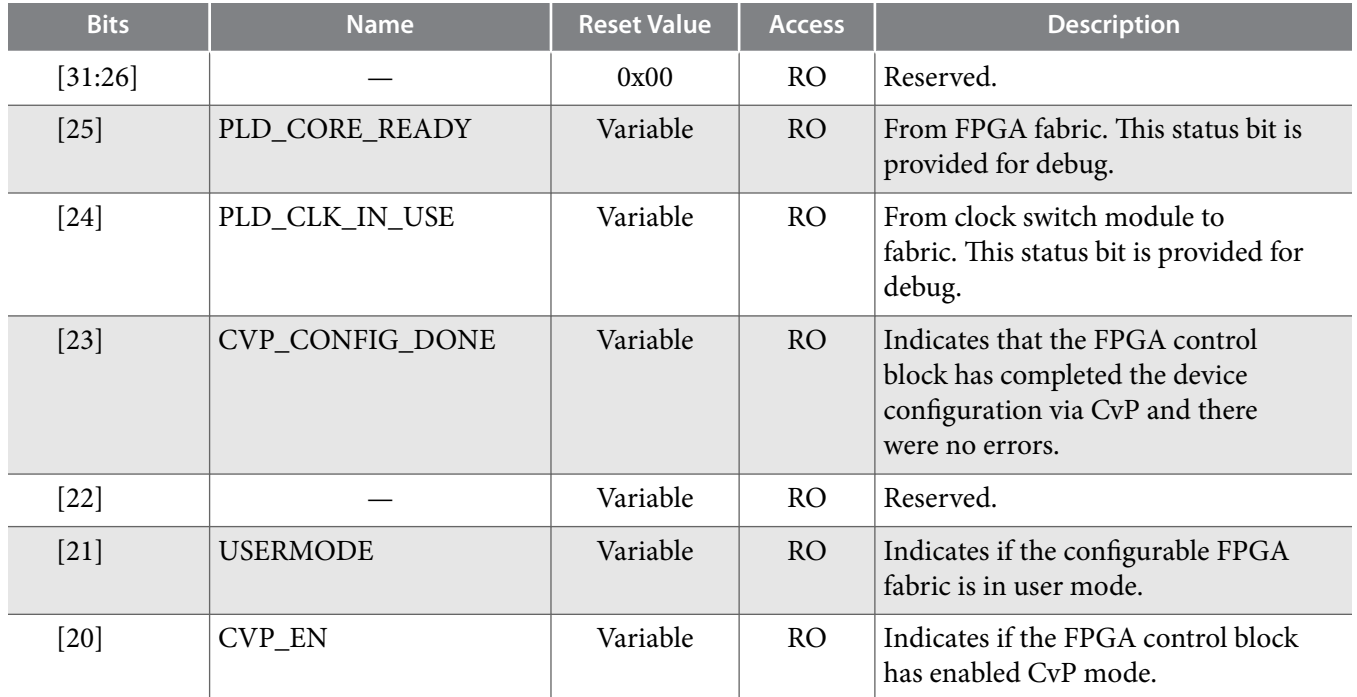

**Altera Corporation CvP Driver and Registers**

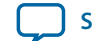

<span id="page-25-0"></span>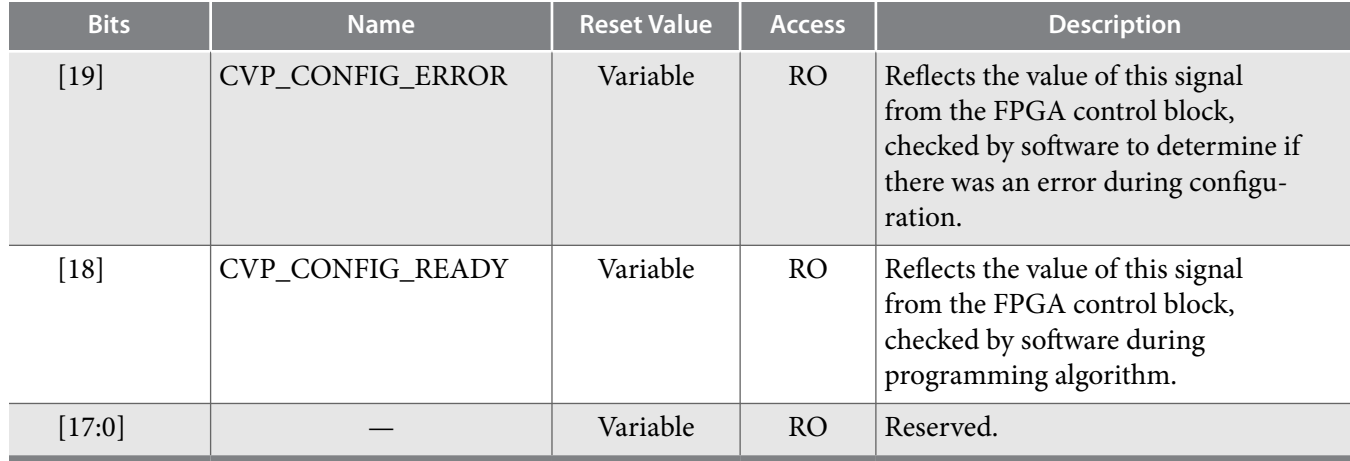

## **CvP Mode Control Register**

### **Table 4-6: CvP Mode Control Register (Byte Offset: 0x220)**

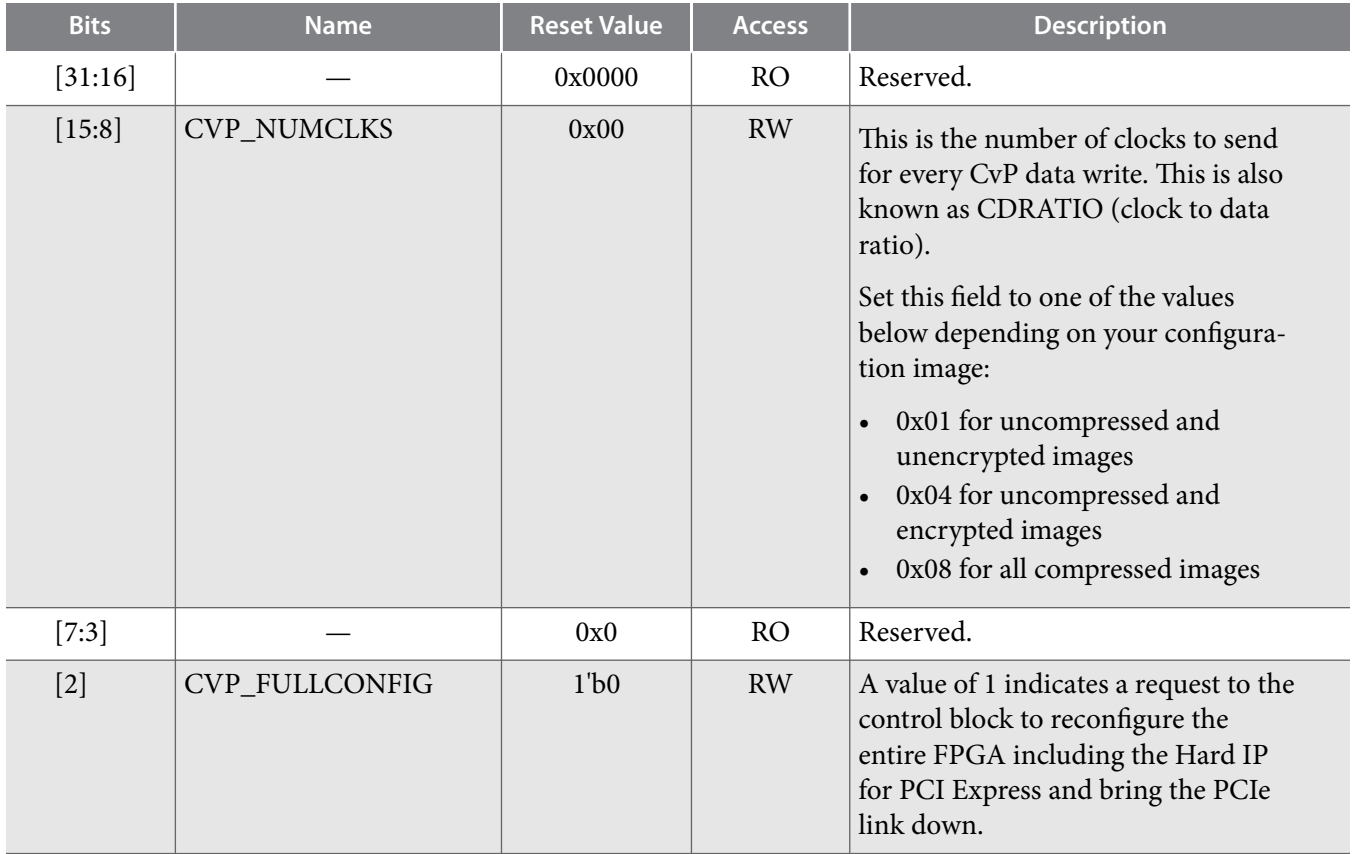

ı

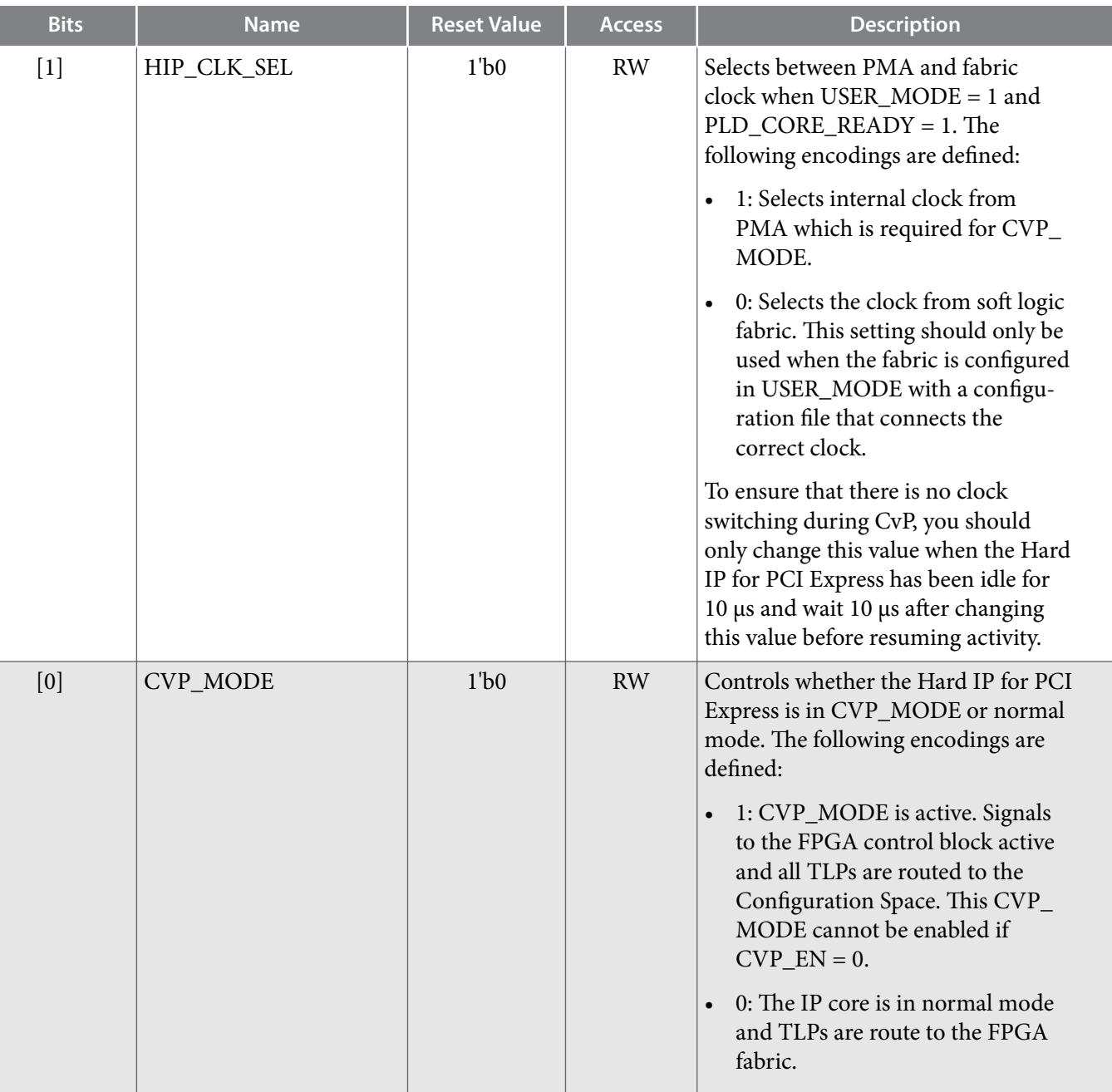

**Altera Corporation CvP Driver and Registers**

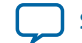

## <span id="page-27-0"></span>**CvP Data Registers**

## **Table 4-7: CvP Data Register (Byte Offsets: 0x224 - 0x228)**

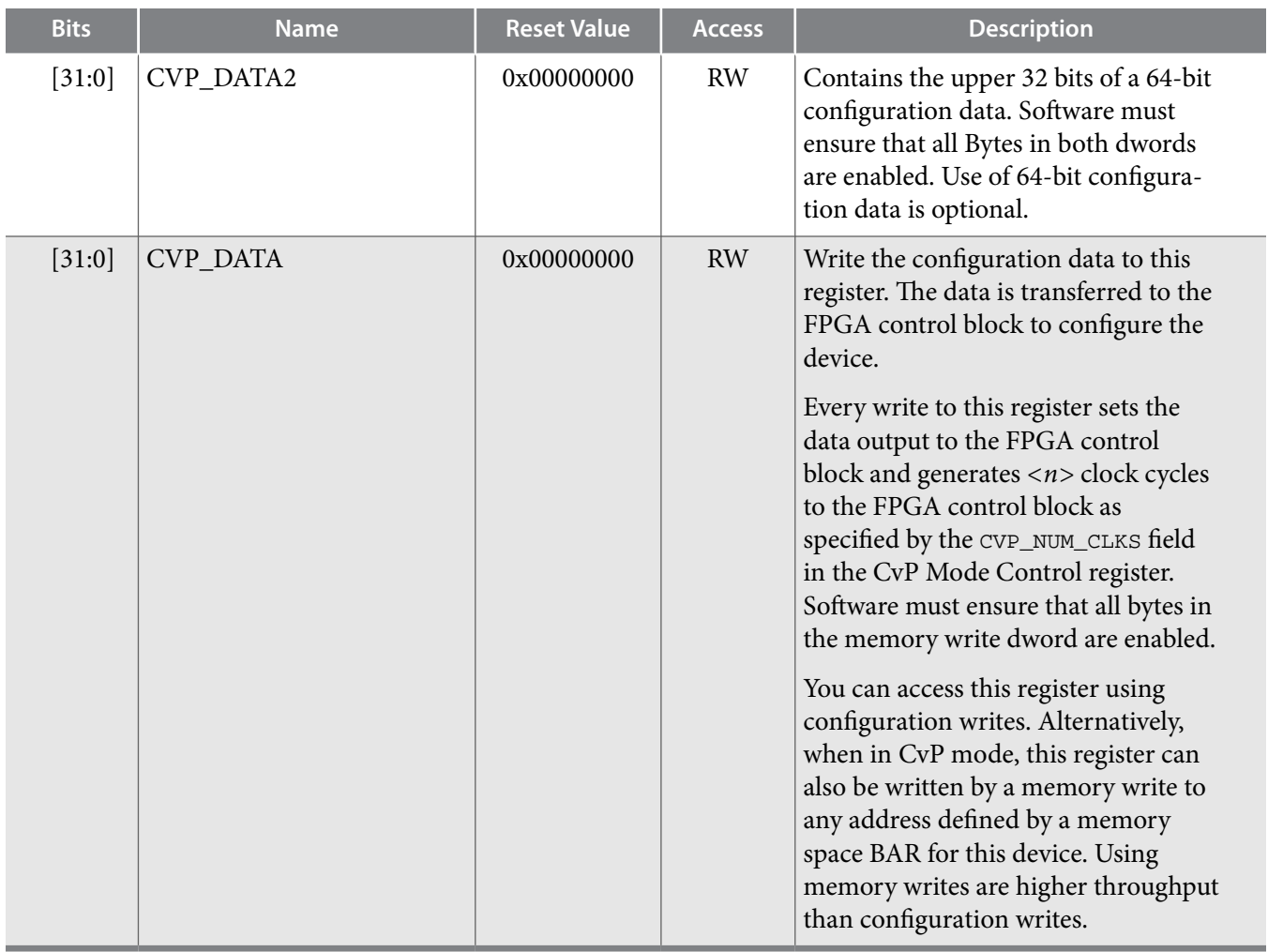

## **CvP Programming Control Register**

#### **Table 4-8: CvP Programming Control Register (Byte Offset: 0x22C)**

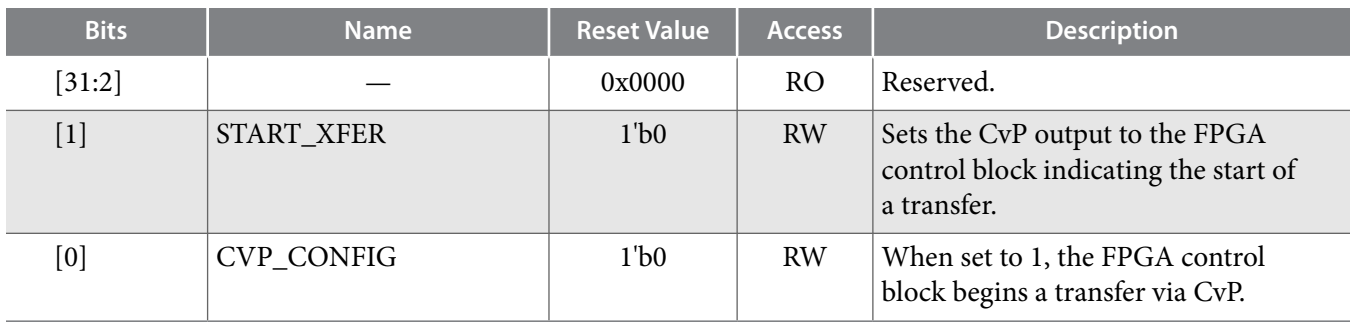

**CvP Driver and Registers Altera Corporation** 

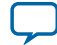

## <span id="page-28-0"></span>**Uncorrectable Internal Error Status Register**

This register reports the status of the internally checked errors that are uncorrectable. When specific errors are enabled by the Uncorrectable Internal Error Mask register, they are handled as Uncorrectable Internal Errors as defined in the *PCI Express Base Specification 3.0*. This register is for debug only. Use this register to observe behavior, not to drive custom logic.

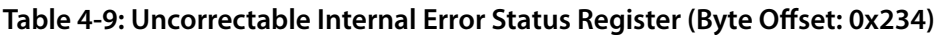

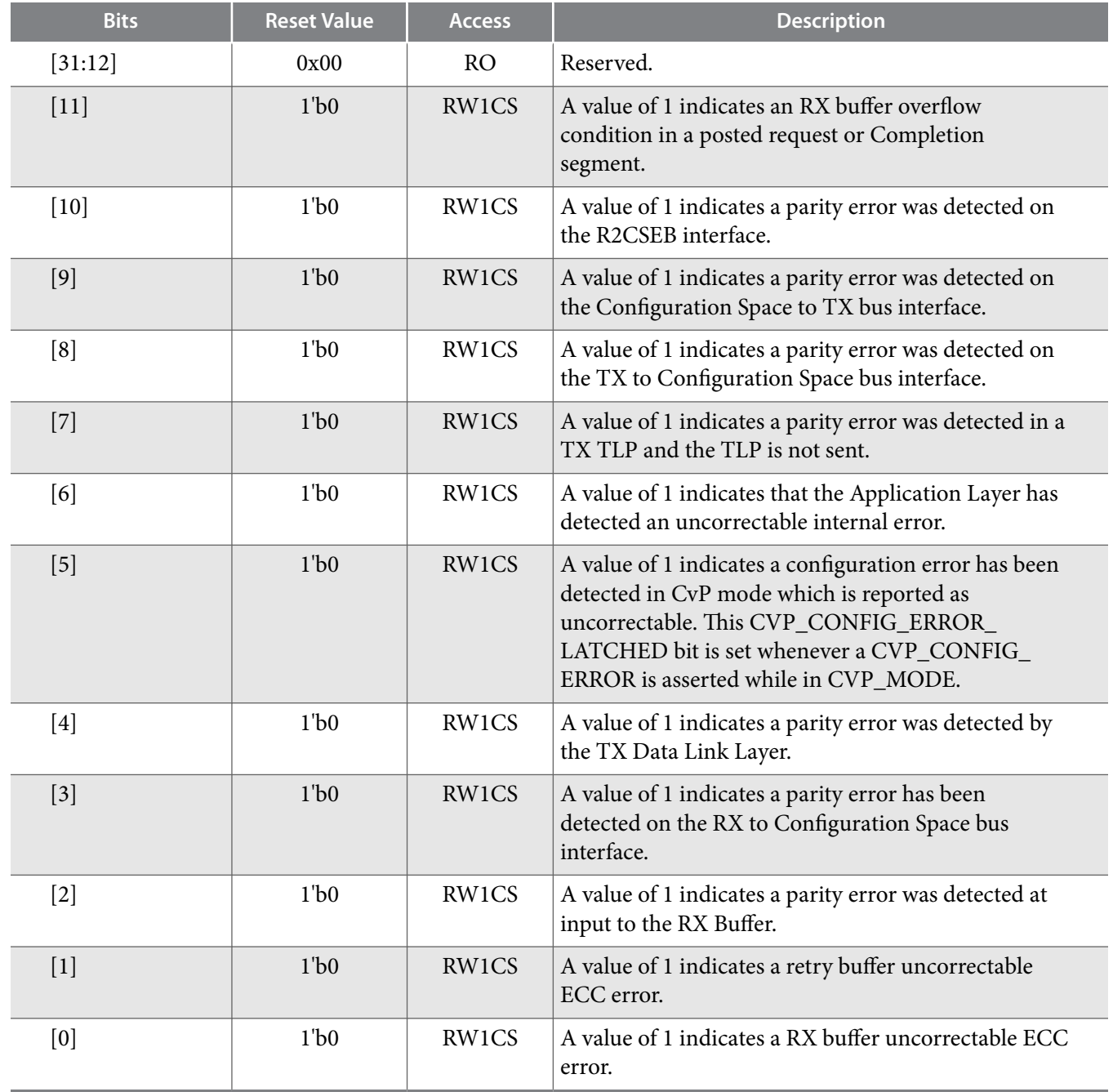

**Altera Corporation CvP Driver and Registers**

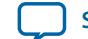

## <span id="page-29-0"></span>**Uncorrectable Internal Error Mask Register**

This register controls which errors are forwarded as internal uncorrectable errors. With the exception of the configuration errors detected in CvP mode, all of the errors are severe and may place the device or PCIe link in an inconsistent state. The configuration error detected in CvP mode may be correctable depending on the design of the programming software.

| <b>Bits</b> | <b>Reset Value</b> | <b>Access</b> | <b>Description</b>                                                                      |
|-------------|--------------------|---------------|-----------------------------------------------------------------------------------------|
| [31:12]     | 0x00               | <b>RO</b>     | Reserved.                                                                               |
| $[11]$      | 1 <sup>b1</sup>    | <b>RWS</b>    | Mask for RX buffer posted and completion overflow<br>error.                             |
| $[10]$      | 1 <sup>b1</sup>    | <b>RWS</b>    | Mask for parity error on the R2CSEB interface.                                          |
| $[9]$       | 1 <sup>1</sup> b1  | <b>RWS</b>    | Mask for parity error on the Configuration Space to<br>TX bus interface.                |
| [8]         | 1 <sup>1</sup> b1  | <b>RWS</b>    | Mask for parity error on the TX to Configuration<br>Space bus interface.                |
| $[7]$       | 1 <sup>1</sup> b1  | <b>RWS</b>    | Mask for parity error in the transaction layer packet.                                  |
| [6]         | 1 <sup>1</sup> b1  | <b>RWS</b>    | Mask for parity error in the application layer.                                         |
| $[5]$       | 1 <sup>1</sup> b0  | <b>RWS</b>    | Mask for configuration error in CvP mode.                                               |
| $[4]$       | 1'b1               | <b>RWS</b>    | Mask for data parity errors detected during TX Data<br>Link LCRC generation.            |
| $[3]$       | 1 <sup>1</sup> b1  | <b>RWS</b>    | Mask for data parity errors detected on the RX to<br>Configuration Space Bus interface. |
| $[2]$       | 1'b1               | <b>RWS</b>    | Mask for data parity error detected at the input to<br>the RX Buffer.                   |
| $[1]$       | 1 <sup>1</sup> b1  | <b>RWS</b>    | Mask for the retry buffer uncorrectable ECC error.                                      |
| [0]         | 1 <sup>1</sup> b1  | <b>RWS</b>    | Mask for the RX buffer uncorrectable ECC error.                                         |

**Table 4-10: Uncorrectable Internal Error Mask Register (Byte Offset: 0x238)**

## **Correctable Internal Error Status Register**

This register reports the status of the internally checked errors that are correctable. When these specific errors are enabled by the Correctable Internal Error Mask register, they are forwarded as Correctable Internal Errors as defined in the *PCI Express Base Specification 3.0*. This register is for debug only. Use this register to observe behavior, not to drive custom logic.

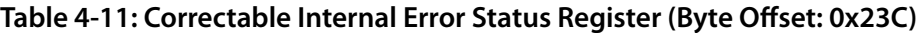

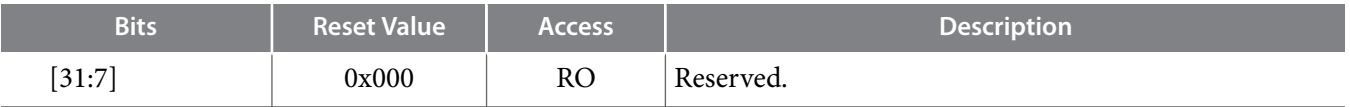

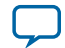

<span id="page-30-0"></span>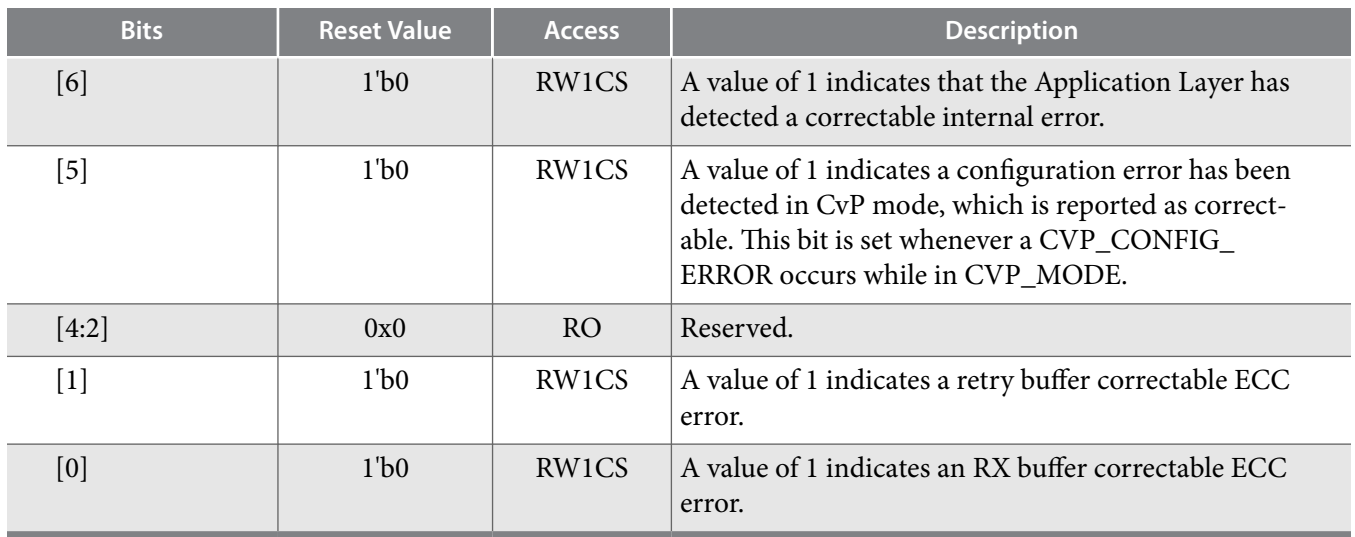

## **Correctable Internal Error Mask Register**

This register controls which errors are forwarded as Internal Correctable Errors. This register is for debug only.

#### **Table 4-12: Correctable Internal Error Mask Register (Byte Offset: 0x240)**

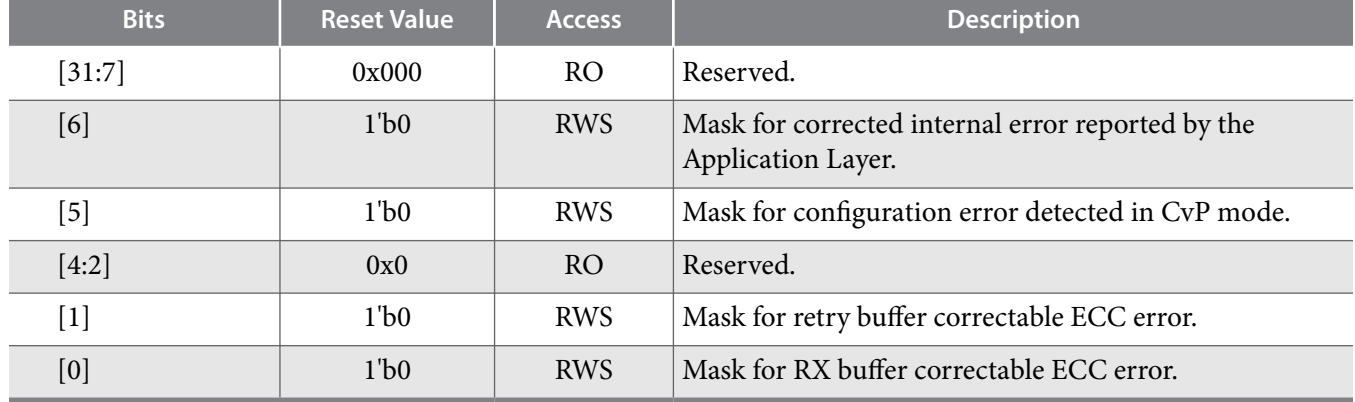

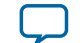

# **Partial Reconfiguration over PCI Express in Intel Arria 10 5**

<span id="page-31-0"></span>2019.10.11

**UG-20010 [Subscribe](https://www.altera.com/servlets/subscriptions/alert?id=UG-20010) [Send Feedback](mailto:FPGAtechdocfeedback@intel.com?subject=Feedback%20on%20(UG-20010%202019.10.11)%20Partial%20Reconfiguration%20over%20PCI%20Express%20in%20Intel%20Arria%2010&body=We%20appreciate%20your%20feedback.%20In%20your%20comments,%20also%20specify%20the%20page%20number%20or%20paragraph.%20Thank%20you.)**

Partial reconfiguration (PR) is an advanced feature which allows you to reconfigure a portion of the FPGA design's core logic dynamically, whilst the remainder of the FPGA device continues to operate. Partial reconfiguration is supported in Cyclone  $V^{(2)}$ , Stratix V, and Intel Arria 10 device families. Partial Reconfiguration over Protocol offers a solution for configuring the FPGA fabric through the PCI Express (PCIe) link.

**Note:** For Intel Arria 10 devices, you need the Intel Quartus Prime Pro Edition software to utilize the advanced features like partial reconfiguration.

#### **Related Information**

- **[Introduction to Altera IP Cores](https://documentation.altera.com/#/link/mwh1409960636914/mwh1409958250601/en-us)** Provides general information about all Altera IP cores, including parameterizing, generating, upgrading, and simulating IP.
- **[Project Management Best Practices](https://documentation.altera.com/#/link/mwh1409960181641/esc1444754592005/en-us)** Guidelines for efficient management and portability of your project and IP files.
- **[Creating a Partial Reconfiguration Design](https://documentation.altera.com/#/link/jbr1437426657605/jka1466533251124)** Provides more information about the Partial Reconfiguration methodology and utilization.

## **Benefits of Using PR over PCI Express**

The PR over PCI Express solution has the following advantages:

- Enables dynamic updates to portions of the FPGA design's core such as LAB, MLAB, DSP and RAM while the rest of the design continues to run.
- Facilitates hardware acceleration.
- Design protection: PR over PCIe ensures the PCIe host can exclusively access the FPGA fabric image which provides protection against unauthorized design tampering or copying.
- Image update without system down time: Allows a portion of the FPGA fabric to be updated through the PCIe link without a host reboot or FPGA full chip re-initialization.
- Unlike Configuration via Protocol (CvP) which requires the bottom left PCIe Hard IP block be used, any Hard IP for PCI Express IP Core can be used for PR over PCIe. The Hard IP Core must be configured as an Endpoint.

**[ISO](http://www.altera.com/support/devices/reliability/certifications/rel-certifications.html) [9001:2015](http://www.altera.com/support/devices/reliability/certifications/rel-certifications.html) [Registered](http://www.altera.com/support/devices/reliability/certifications/rel-certifications.html)**

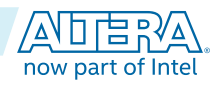

<sup>(2)</sup> The partial reconfiguration feature is available for Cyclone V E, GX, SE, and SX devices with the "SC" suffix in their part number.

Intel Corporation. All rights reserved. Intel, the Intel logo, Altera, Arria, Cyclone, Enpirion, MAX, Nios, Quartus and Stratix words and logos are trademarks of Intel Corporation or its subsidiaries in the U.S. and/or other countries. Intel warrants performance of its FPGA and semiconductor products to current specifications in accordance with Intel's standard warranty, but reserves the right to make changes to any products and services at any time without notice. Intel assumes no responsibility or liability arising out of the application or use of any information, product, or service described herein except as expressly agreed to in writing by Intel. Intel customers are advised to obtain the latest version of device specifications before relying on any published information and before placing orders for products or services. \*Other names and brands may be claimed as the property of others.

## <span id="page-32-0"></span>**PR over PCIe System**

This is a generic design organization for any PR over PCIe design.

```
Figure 5-1: Block Diagram of PR over PCIe AVMM Design
```
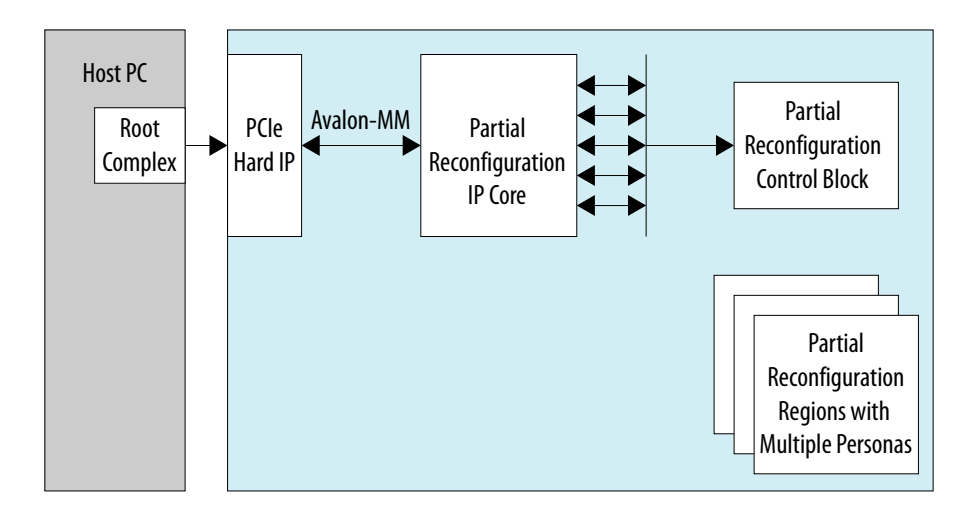

As shown in the diagram, a PCIe card with Altera FPGA plugged in a host PC. The host PC sends the PR bit-stream to the Hard IP for PCIe in the form of packets using the application software. The packets are then received by the PR IP core through Avalon MM slave interface. The PR IP core acts as the master to the hard PR control block. It controls the flow of control and data bits to the PR control block as well as sends back the status from the PR control block to the host PC through the PCIe endpoint.

#### **Related Information**

#### **[Partial Reconfiguration Concepts](https://documentation.altera.com/#/link/jbr1437426657605/jka1466542463467)**

Provides more information about the commonly-used partial reconfiguration terminology.

## **Partial Reconfiguration Design Flow**

The PR design flow requires initial planning. This planning involves setting up one or more design partitions, and then determining the placement assignments in the floorplan. Well-planned PR partitions improve design area utilization and performance. The Intel Quartus Prime software also allows you to create nested PR regions as part of an HPR flow. Reprogramming a child PR region does not affect the parent or the static region. In the HPR flow, reprogramming the parent region, reprograms the associated child region with the default child persona, without affecting the static region. The HPR flow does not impose any restrictions on the number of sub-partitions you can create in your design.

The PR design flow uses the project revisions feature in the Intel Quartus Prime software. Your initial design is the base revision, where you define the static region boundaries and reconfigurable regions on the FPGA. From the base revision, you create multiple revisions. These revisions contain the different implementations for the PR regions. However, all PR implementation revisions use the same top-level placement and routing results from the base revision.

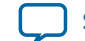

<span id="page-33-0"></span>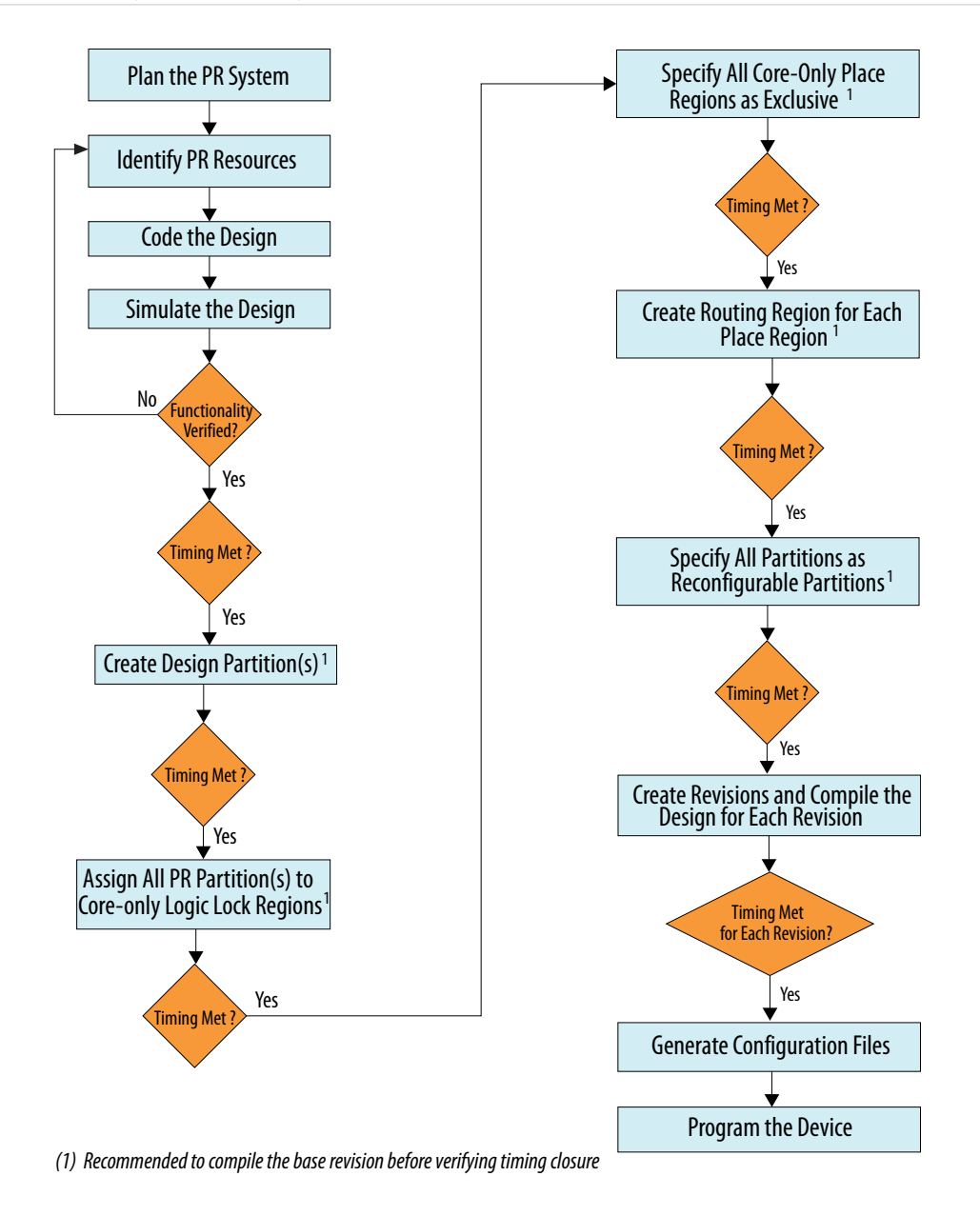

#### **Related Information**

#### **[Compile the Partial Reconfiguration Design](https://documentation.altera.com/#/link/jbr1437426657605/aqm1467953816118)**

Provides more information about the PR compilation flow for Arria 10 Devices.

## **Partial Reconfiguration IP Core**

PR over PCIe is performed using the PR IP core as an internal host residing in the core logic, which automatically instantiates the corresponding crcblock and prblock WYSIWYG atom primitives.

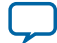

#### **Figure 5-3: PR IP Core as an Internal Host**

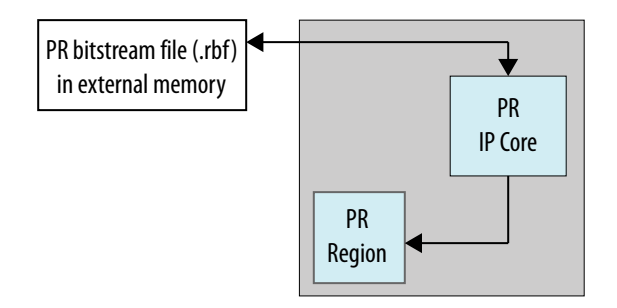

During partial reconfiguration, the PR Control Block (CB) is in Passive Parallel x16 or x32 programming mode.

#### **Figure 5-4: PR IP Core Components**

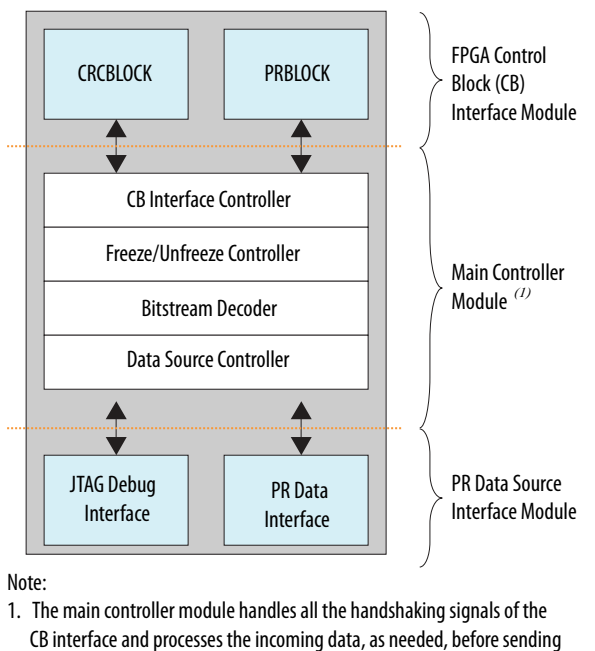

to the PRBLOCK. It also handles the freeze/un-freeze PR interface.

When you instantiate the PR IP core, the Main Controller module which includes the Control Block Interface Controller, Freeze/Unfreeze Controller, and the Data Source Controller are all instantiated. A Data Source Interface module provides you with a JTAG Debug Interface and PR Data Interface.

#### **Related Information**

- **[Partial Reconfiguration IP Core User Guide](https://documentation.altera.com/#/link/mwh1393631425397/mwh1393631402541)** Provides more information about the PR IP Core and how to instantiate it.
- **[Instantiate Partial Reconfiguration Control Block in the Design](https://documentation.altera.com/#/link/jbr1437426657605/okb1467323401186)** Provides more information about the PR IP core instantiation using the Quartus Prime software.

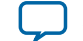

## **Understanding Design Steps for PR over PCI Express in Intel Arria 10 6**

#### <span id="page-35-0"></span>2019.10.11

**UG-20010 [Subscribe](https://www.altera.com/servlets/subscriptions/alert?id=UG-20010) [Send Feedback](mailto:FPGAtechdocfeedback@intel.com?subject=Feedback%20on%20(UG-20010%202019.10.11)%20Understanding%20Design%20Steps%20for%20PR%20over%20PCI%20Express%20in%20Intel%20Arria%2010&body=We%20appreciate%20your%20feedback.%20In%20your%20comments,%20also%20specify%20the%20page%20number%20or%20paragraph.%20Thank%20you.)** 

Partial reconfiguration is based on the use of revisions in the Quartus Prime Pro edition software. Your initial design is the base revision, where you define the boundaries of the static region and reconfigurable regions on the FPGA. From the base revision, you create multiple revisions, which contain the static region and describe the differences in the reconfigurable regions.

The PR design flow requires more initial planning than a standard design flow. Planning requires setting up the design logic for partitioning, and determining placement assignments to create a floorplan. You should have well-planned partitions to improve the design area utilization and performance, and make timing closure easier.

Refer to the following application notes that provides a comprehensive walkthrough using the dedicated reference designs:

- **[AN784: Partial Reconfiguration over Protocol Reference Design for Intel Arria 10 Devices](https://documentation.altera.com/#/link/fcx1474252944895/jno1474415654551)**
- **[AN770: Partially Reconfiguring a Design on Intel Arria 10 SoC Development Board](https://documentation.altera.com/#/link/jka1463618677712/jka1463618783262)**

You can extend these reference designs to meet your requirements, then run your custom design on the fully functional system that enables communication over PCIe.

Intel Corporation. All rights reserved. Intel, the Intel logo, Altera, Arria, Cyclone, Enpirion, MAX, Nios, Quartus and Stratix words and logos are trademarks of Intel Corporation or its subsidiaries in the U.S. and/or other countries. Intel warrants performance of its FPGA and semiconductor products to current specifications in accordance with Intel's standard warranty, but reserves the right to make changes to any products and services at any time without notice. Intel assumes no responsibility or liability arising out of the application or use of any information, product, or service described herein except as expressly agreed to in writing by Intel. Intel customers are advised to obtain the latest version of device specifications before relying on any published information and before placing orders for products or services.

**[ISO](http://www.altera.com/support/devices/reliability/certifications/rel-certifications.html) [9001:2015](http://www.altera.com/support/devices/reliability/certifications/rel-certifications.html) [Registered](http://www.altera.com/support/devices/reliability/certifications/rel-certifications.html)**

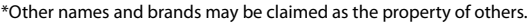

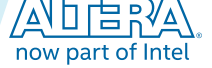

**Document Revision History** 

<span id="page-36-0"></span>2019.10.11

**UG-20010 [Subscribe](https://www.altera.com/servlets/subscriptions/alert?id=UG-20010) [Send Feedback](mailto:FPGAtechdocfeedback@intel.com?subject=Feedback%20on%20(UG-20010%202019.10.11)%20Document%20Revision%20History&body=We%20appreciate%20your%20feedback.%20In%20your%20comments,%20also%20specify%20the%20page%20number%20or%20paragraph.%20Thank%20you.)** 

#### **Table A-1: Document Revision History**

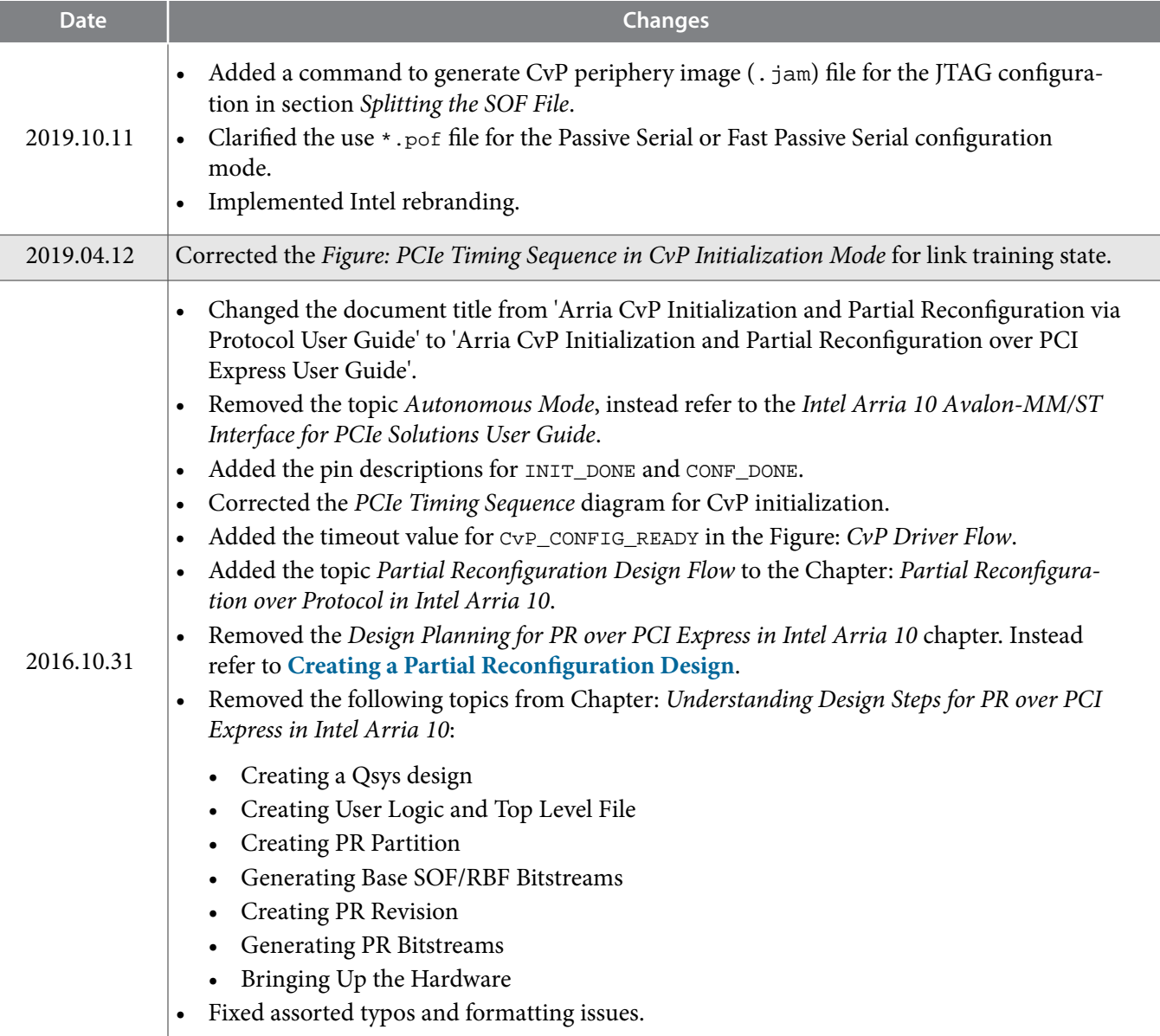

Intel Corporation. All rights reserved. Intel, the Intel logo, Altera, Arria, Cyclone, Enpirion, MAX, Nios, Quartus and Stratix words and logos are trademarks of Intel Corporation or its subsidiaries in the U.S. and/or other countries. Intel warrants performance of its FPGA and semiconductor products to current specifications in accordance with Intel's standard warranty, but reserves the right to make changes to any products and services at any time without notice. Intel assumes no responsibility or liability arising out of the application or use of any information, product, or service described herein except as expressly agreed to in writing by Intel. Intel customers are advised to obtain the latest version of device specifications before relying on any published information and before placing orders for products or services.

\*Other names and brands may be claimed as the property of others.

**[ISO](http://www.altera.com/support/devices/reliability/certifications/rel-certifications.html) [9001:2015](http://www.altera.com/support/devices/reliability/certifications/rel-certifications.html) [Registered](http://www.altera.com/support/devices/reliability/certifications/rel-certifications.html)**

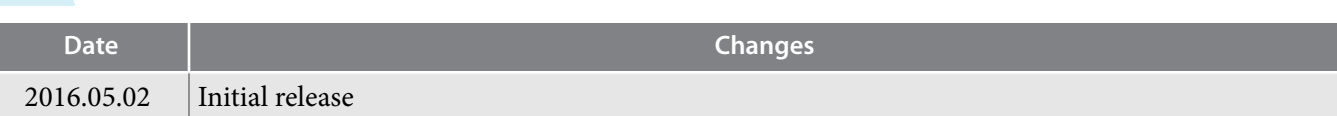

**Altera Corporation Document Revision History**

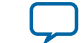